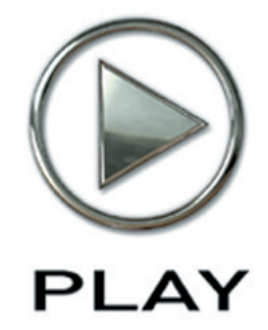

# **The Dark Side Virtual Instrument**

**Users' Manual**

The information in this document is subject to change without notice and does not represent a commitment on the part of East West Sounds, Inc. The software and sounds described in this document are subject to License Agreements and may not be copied to other media. No part of this publication may be copied, reproduced or otherwise transmitted or recorded, for any purpose, without prior written permission by East West Sounds, Inc. All product and company names are ™ or ® trademarks of their respective owners.

PLAY™ is a trademark of East West Sounds, Inc.

© East West Sounds, Inc., 2010. All rights reserved.

East West Sounds, Inc. 6000 Sunset Blvd. Hollywood, CA 90028 USA

1-323-957-6969 voice

1-323-957-6966 fax

For questions about licensing of products: [licensing@eastwestsounds.com](mailto:licensing%40eastwestsounds.com?subject=)

For more general information about products: [info@eastwestsounds.com](mailto:info%40eastwestsounds.com?subject=)

<http://support.soundsonline.com>

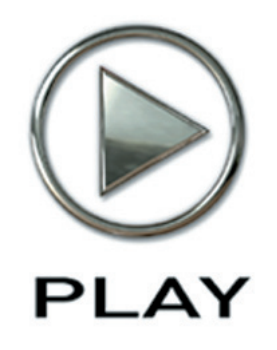

## **1. Welcome**

- **[Producer: Doug Rogers](#page-3-0)**
- **[Producer: David Fridmann](#page-4-0)**
- **[Credits](#page-5-0)**
- **How to Use This and the Other Manuals**
- **Using the Adobe Acrobat Features**
- **The Master Navigation Document**
- **Online Documentation and Other Resources**

**Click on this text to open the Master Navigation Document**

# **Welcome**

#### <span id="page-3-0"></span>**Producer: Doug Rogers**

With over 30 years experience in the audio industry, EASTWEST founder and producer DOUG ROGERS is the recipient of many industry awards including "Recording Engineer of the Year. "The Art of Digital Music" named him one of "56 Visionary Artists & Insiders" in the book of the same name.

In the late eighties he founded EASTWEST, the most critically acclaimed virtual (software) instrument developer in the world, and recipient of over 60 international industry awards. His uncompromising approach to quality, and innovative ideas has enabled EASTWEST to lead the industry for more than 20 years.

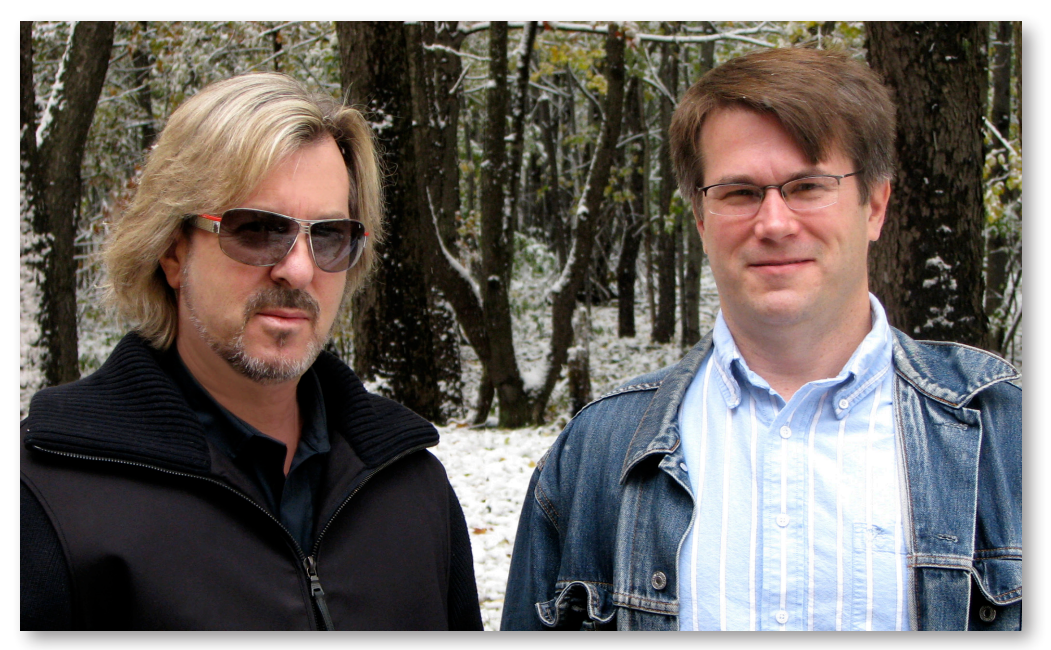

Producers: (left to right) Doug Rogers and David Fridmann

He released the very first commercial Drum Samples CD in 1988, and followed it with the multiple award-winning "Bob Clearmountain Drums." In the years that followed, he practically reinvented the sound-ware industry, introducing loop sample libraries to the market in the early nineties, followed closely by the first MIDI-driven loops collection (Dance/Industrial), the first sample library to include multiple dynamics, followed by the first sample library to stream from hard disk, an innovation that led to the detailed collections users expect today.

His recent productions are:

- Hollywood Strings (co-produced with Nick Phoenix and Thomas Bergersen), engineered by Shawn Murphy (Indiana Jones and the Kingdom of the Crystal Skull, Star Wars: Episode II—Attack of the Clones, Star Wars: Episode III—Revenge of the Sith, Star Wars: A Musical Journey, Jurassic Park, Jurassic Park The Lost World, and more)
- Symphonic Orchestra (awarded Keyboard Magazine "Key Buy Award," EQ Magazine "Exceptional Quality Award," Computer Music Magazine "Performance Award," and G.A.N.G. [Game Audio Network Guild] "Best Sound Library Award")
- Symphonic Choirs (awarded Electronic Musician "2006 Editor's Choice Award," G.A.N.G. "Best Sound Library Award," and Keyboard Magazine "Key Buy Award"). Most recently, his productions have included EastWest/Quantum Leap Pianos, the most detailed virtual piano collection ever produced; Fab Four, inspired by the sounds of the Beatles, and M.I.P.A Winner, judged "most innovative virtual instrument" by 100 international music magazines; and now The Dark Side.

#### <span id="page-4-0"></span>**Producer: David Fridmann**

David Fridmann is an American record producer and musician. He often brings a distinctive, expansive, open sound to the albums he produces. From 1990 onwards, he co-produced all releases by Mercury Rev and The Flaming Lips (with the exception of Transmissions from the Satellite Heart by The Lips). Other bands he has worked with include: Weezer, Saxon Shore, Ammonia, Ed Harcourt, Sparklehorse, Café Tacuba, Elf Power, Mogwai, Thursday, The Delgados, Low, Phantom Planet, Gemma Hayes, Goldrush, Tapes 'n Tapes, Hopewell, Black Moth Super Rainbow, Number Girl, Zazen Boys, Sleater-Kinney, Clap Your Hands Say Yeah, MGMT, OK Go, and Tame Impala.

As a musician, David was the bassist and a founding member of Mercury Rev. He gave up his role as a touring member of the band in 1993 to concentrate on producing other artists. He generally produces, engineers, and mixes his projects. In 2001, Dave was included on MOJO's 100 Sonic Visionaries list and was described as "the Phil Spector of the Alt-Rock era." In 2007, he received a Grammy for The Flaming Lips' At War With The Mystics at the 49th Annual Grammy Awards (Best Engineered Album, Non-Classical). In 2010, three Fridmann-produced albums were listed on the Rolling Stone 100 Best Albums of The Decade: MGMT's Oracular Spectacular, The Flaming Lips' Yoshimi Battles The Pink Robots, and Sleater-Kinney's The Woods.

Numerous albums that David has worked on have received sales certifications: MGMT's Oracular Spectacular (Platinum in the U.K., Gold in the U.S., Canada, and Australia), The Flaming Lips's Yoshimi Battles The Pink Robots (Gold in the U.S. and U.K.), The Flaming Lips' Soft Bulletin (Gold in the U.K.), Mercury Rev's Deserter's Songs (Gold in the U.K.), Jane's Addiction's Kettle Whistle (Gold in the U.S.), Weezer's Pinkerton (Gold in the U.S.) and The Flaming Lips' At War With The Mystics (Silver in the U.K.). In addition, three MGMT singles (Time To Pretend, Kids, and Electric Feel) were all certified Gold in the U.S.

#### <span id="page-5-0"></span>**Credits**

#### **Created and Produced by**

Doug Rogers and David Fridmann

#### **Production Assistance**

Rhys Moody

#### **Programming and Editing by**

Justin Harris and Michael DiMattia

#### **Art Direction**

Steven Gilmore, Doug Rogers, Shaun Ellwood, Julian Ringel

#### **Software**

Doug Rogers, Nick Phoenix, Rhys Moody, Klaus Voltmer, Klaus Lebkucher, Julian Ringel, Patrick Stinson, Adam Higerd, Ezra Buchla, David Kendall, Nick Cardinal, Jonathan Kranz

#### **Manual**

John Philpit

#### <span id="page-6-0"></span>**How to Use This and the Other Manuals**

All documentation for the EastWest PLAY Advanced Sample System and its libraries is provided as a collection of Adobe Acrobat files, also called PDFs. They can be viewed on the computer screen or printed to paper.

Each time you install one of the PLAY System libraries, two manuals are copied to the file system on your computer:

- The manual that describes the whole PLAY System. This, the largest of the manuals, addresses how to install and use all aspects of the software that are common to all libraries.
- The library-specific manual, such as the one you are currently reading. This smaller document describes aspects that differ from one library to the next, such as the list of included instruments and articulations.

#### <span id="page-6-1"></span>**Using the Adobe Acrobat Features**

By opening the Bookmarks pane along the left edge of the Adobe Acrobat Reader, the user can jump directly to a topic from the section names. Note that some older versions of Acrobat Reader might not support all such features. The latest Acrobat Reader can be downloaded and installed at no cost from the [Adobe web site.](www.adobe.com) (As an example of a hyperlink, you can click on the last words of the previous sentence ("Adobe web site") to be taken directly to the Adobe site.)

When reading this and other manuals on the computer screen, you can zoom in to see more detail in the images or zoom out to see more of the page at once. If an included picture of the user interface, or a diagram, seems fuzzy or illegible, then zoom in using one of several means provided in the Acrobat Reader software. Note that images are clearest and screen shots most legible at 200% and next best at 100%.

#### <span id="page-6-2"></span>**The Master Navigation Document**

Because the EastWest PLAY System is a collection of components, each with its own User's Manual, a Master Navigation Document (MND) is provided to allow users to jump quickly between these PDFs when being read on the computer screen. This MND is a one-page file with hyperlinks to the PLAY System documentation and to all the library manuals. Hyperlinks to this Master Navigation Document are found on the title page of each chapter in each document. From there, you can open any other document in the collection.

For example, if you're reading something in this documentation for The Dark Side library, and need to open the manual for the PLAY System as well, go to any chapter title page and click on the link that says, "Click on this text to open the Master Navigation Document." It will open in a new window on the screen. In that document, click on the icon for the PLAY System and its manual will open in the same window, hiding the MND. You now have both The Dark Side library manual and the PLAY System manual open in separate windows so you can refer to them both.

## <span id="page-7-0"></span>**Online Documentation and Other Resources**

For the most up to date information, visit the support pages at EastWest's web site. There you can find:

- information made available after these manuals were written
- FAQ pages that may already list answers to questions you have
- suggestions from EastWest and other users of the EastWest PLAY System
- news about upcoming releases

The address is:

#### **<http://support.soundsonline.com>**

You can also visit the EastWest online forums. There you can read comments and questions from others who use EastWest products and post your own. The many forum participants are a good source of helpful information about both the technical and musical aspects of this software.

The address of the forums is:

#### **<http://www.soundsonline-forums.com>**

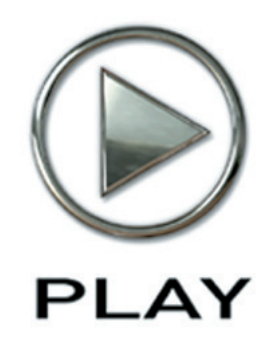

# **2. The Dark Side, An Overview**

- **8 [The Concept For The Dark Side](#page-9-0)**
- **[9](#page-10-0) What's Included**
- **[9](#page-10-1) Hardware Requirements**

**Click on this text to open the Master Navigation Document**

# **The Dark Side, An Overview**

#### <span id="page-9-0"></span>**The Concept For The Dark Side**

From Producer Doug Rogers:

This collection of instruments got its start when I was mentoring a young alternative group about some demos they sent me. To my ears, their tracks didn't sound tough enough for their intended market, so I advised them they needed to toughen up their sound. To that they replied, "Well, what should we use?"

Since they use a lot of virtual instruments in their music, I looked around and found nothing, even in our own vast 1 terabyte collection. Then and there, I decided to make it my next project after recent orchestral projects, a complete aural turn-around.

My first choice as a production partner for The Dark Side was David Fridmann. I had much admired his unconventional work for many years, and I asked him to join me in producing this collection. His "no rules" style of recording and mixing was exactly what I was looking for to help produce The Dark Side instruments.

Many of these instruments have been purposely—and skillfully!—mangled, distorted, or effected out of all recognition. Some individual instruments went through 5 or 6 effects units, including many rare vintage tube units that David and I have collected.

There is also a large selection of dark and eerie sounding instruments and FX you won't find anywhere else, perfect for film, TV, and especially games music production; you probably won't find any collection more suitable for games music production.

Of course, anyone can distort an instrument, but it's not easy to distort it with the right combination of tube processing so it still sounds musical. With today's brick wall limiting to get tracks as loud as possible, distortion may be the only trick left to get an instrument to jump out of a track and gain the listeners' attention: a production tool that Muse, Nine Inch Nails, Radiohead, and many others have used successfully.

In some cases, we used MIDI velocity to specify the playback of different sounds at different velocity ranges. For example, in Chameleon Morpher drum kits, instead of a higher velocity triggering a louder version of the same sound, the sound character changes completely; you get a different sound character depending on how hard you hit the key. This produces unusual (and disturbing) results.

We have also used the Mod Wheel to cross-fade one sound into another. These program names end in "mod" and are really inspiring.

Our objective was to create a large collection of unique instruments that would work for everything from alternative to symphonic rock, and of course, film, TV, and game music production.

Once we got started we were like bulls in a china shop: mass aural destruction was the name of the game, and we had so much fun doing it. We amassed 40 gigabytes of instruments, all organized into instrumental groups for convenience.

Of course, feel free to use these instruments any way you want, but our intent was to have users mix the more distorted and mangled instruments with clean instruments (of which there aren't many included in this library) to make these sounds really stand out—or disturb the senses!

Have fun!

#### <span id="page-10-0"></span>**What's Included**

The Dark Side library you purchased includes all the following:

- a complete set of sample-based instruments, enumerated later in this manual
- approximately 40 Gigabytes of 24-bit, 88.2 kHz samples
- the EastWest PLAY 2 Sample Engine
- the unique authorization code that identifies the license you bought
- manuals in Adobe Acrobat (.PDF) format for both the EastWest PLAY System and The Dark Side Virtual Instrument
- an installation program to set up the library, software, and documentation on your computer
- an Authorization Wizard for registering your license in an online database

One required item *not* usually included is an iLok security key. If you already have one from an earlier purchase of software, you can use it. Otherwise, you need to acquire one. They are available from many retailers that sell EastWest and Quantum Leap products, or you can buy one online at www.soundsonline.com.

#### <span id="page-10-1"></span>**Hardware Requirements**

See the Play System manual for a complete list of the Hardware and Software Requirements for installing and running any PLAY System library.

The available space on the hard drive required for an installation of The Dark Side is approximately 40 GB (Gigabytes).

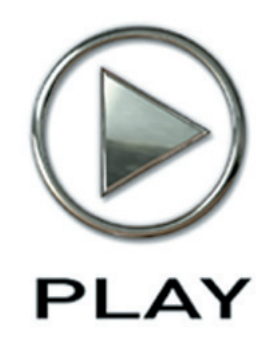

# **3. The Dark Side User Interface**

- **[Filter Controls](#page-13-0)**
- **[ADT Controls](#page-13-1)**
- **Round Robin Reset Button**
- **Stereo Double Controls**
- **[The Master Button in the Reverb Controls](#page-15-0)**
- **The Graphical Representation of the Envelope**
- **The Browser View**

**Click on this text to open the Master Navigation Document**

# **The Dark Side User Interface**

#### **Overview**

Each PLAY library presents its own interface when one of its instruments is the current one, as specified in the Instruments drop-down in the upper right corner. The image at the bottom of the page provides an overview of the entire window in Player View when the current instrument is from The Dark Side library.

Much of this interface is shared by all PLAY System libraries, and the common features are described in the PLAY System manual. The Dark Side-specific controls described later in this section are those listed on the next page. If you don't see a control described in this chapter, look at the PLAY System manual.

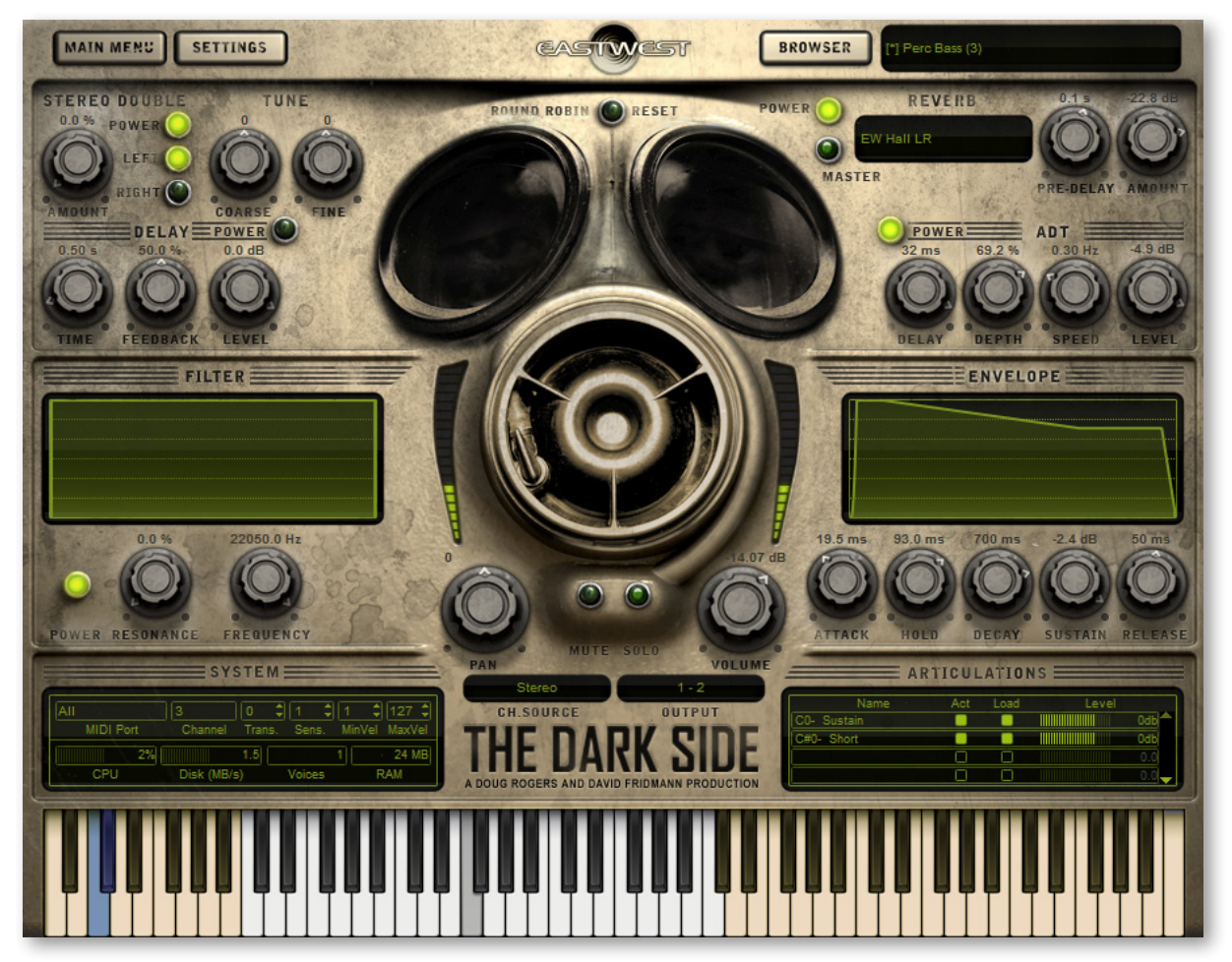

Here are the controls described in this manual (and not in the PLAY System manual):

- • Filter
- Artificial Double Tracking (ADT)
- Round Robin Reset
- Stereo Double
- The Master button in the Reverb controls
- The graphical representation of the Envelope

## <span id="page-13-0"></span>**Filter Controls**

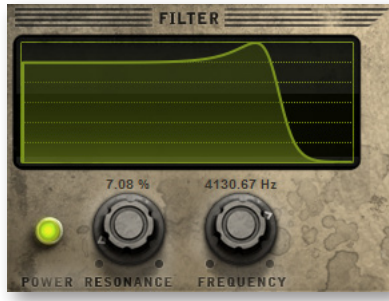

The Filter controls take the sound of the instrument, and modify it by filtering out some of the sound above a certain frequency. This type of effect is commonly called a Low Pass Filter.

The **Frequency** knob determines where the sound starts to be filtered out. The **Resonance** knob specifies how much the filter "rings" at the dialed frequency. The higher the resonance knob is set, the more focused this ringing becomes.

The graph gives you visual cues about the frequency distribution you are creating with the settings you select.

#### <span id="page-13-1"></span>**ADT Controls**

Artificial Double Tracking is a technique, invented at Abbey Road when the Beatles were recording there, that approximates the effect of double tracking (recording two nearly identical takes of a vocalist or instrument on the same part and layering one on top of the other) without actually taking

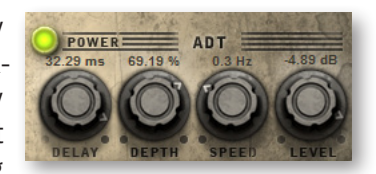

the time to record two takes. And some would say ADT improves on actual double tracking even beyond the savings in time. The original ADT process was based on magnetic tape; in the PLAY Engine, the effect is created digitally. The software programmers, however, added a tape simulator to mimic the slight speed variations of the two analog tape machines that created the ADT effect.

The **Delay** knob specifies in milliseconds, the delay between the original signal and the secondary signal. A delay of around 40 ms is typical, so is often a good starting point when crafting a specific effect.

The **Depth** knob specifies the amount by which that delay is modulated. You don't want an exactly consistent delay; the delay of the secondary signal will vary forward and backward in time by this much.

The **Speed** knob varies the speed at which that delay is modulated.

The **Level** knob specifies the relative loudness of the secondary signal. Set it to 0.0 dB to hear the effect at its strongest, with the same level on both signals; higher or lower gives preference to one of the signals. The overall effect depends on their combination.

The **Power** button allows you to kill the ADT effect instantly and then reinstate it with the same settings, as needed.

## <span id="page-14-0"></span>**Round Robin Reset Button**

A round robin articulation is one in which several different samples are recorded with all parameters, such as volume, speed of attack, and so on, being essentially constant. The PLAY Engine then knows to alternate between the two or more samples during playback. The goal is to avoid what's often called the "machine gun effect," in which playing the same sampled note repeatedly causes the unnatural sound of consecutive notes being mechanically identical.

There's one potential problem with round robin technology, and one way ROUND ROBIN CORESET to solve it is the Round Robin Reset button. The PLAY Engine remembers which sample should be played the next time the note sounds. If, for example, a round-robin patch contains two samples, A and B, and a piece uses that note 7 times, the PLAY Engine plays A B A B A B A. If the piece is played again from the beginning, the engine will play starting with B, because that's next in order. The second rendition will be subtly different. Being able to reset all round-robin articulations to the beginning of the cycle allows for consistent playback.

You can use this button to reset all round robin articulations on demand. Or use your choice of a MIDI note or MIDI control code to reset them one instrument at a time from a MIDI keyboard or the data stored in a sequencer project. See the description of the Settings dialog (in the main PLAY System manual) for more information about this articulation-specific approach.

Most of the instruments in The Dark Side library take advantage of round robin technology, even though, unlike some other EastWest libraries, the instruments do not include "RR" in their names. So be sure to use either this button of the MIDI code for resetting the round robin sequencing if a consistent performance is important to you in the given project.

#### <span id="page-14-1"></span>**Stereo Double Controls**

This knob, with its three buttons, gives the user the option of using exclusively the left stereo signal or right when "Stereo" is selected from the Channel Source drop-down. For any other setting, this control has no effect.

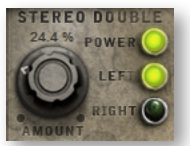

The knob lets the user determine the spread of the signals, how far apart the ear perceives the stereo channels to be. A value of 0% brings the two channels together at the center (unless the Pan knob positions the output differently), and is the equivalent of turning off the controls with the Power button at the right. A value of 100% calls for the maximum spread available. Select between the left and right signal with the L and R buttons, respectively.

## <span id="page-15-0"></span>**The Master Button in the Reverb Controls**

In some libraries, including The Dark Side, the Reverb controls in the UI include an extra button called Master. Turning on this feature feeds the audio signals from all the open instruments in this

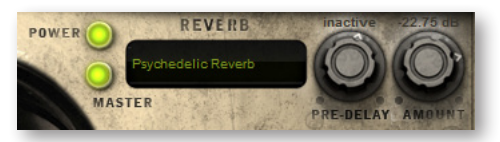

instance of PLAY through a single Reverb. Turning this on can save on processing power by running only one instance of the Reverb software (instead of each instrument processing its own Reverb effect). But if you turn Master on, you then cannot run different reverb spaces for different patches, or different settings for the Pre-Delay and Amount knobs. The parameters for the Reverb space named in the instrument with Master turned on are the space and the values that will apply to all instruments in this instance of PLAY.

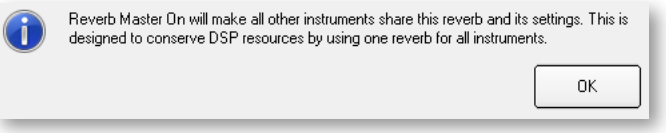

Note then when you turn on the Master option, the message above appears to remind you of the consequences of this action.

## <span id="page-15-1"></span>**The Graphical Representation of the Envelope**

The Envelope Controls are described in the main PLAY System manual because they are common to all PLAY System libraries. Only some libraries include the graph, as shown here, so it is included in the manuals for those libraries only. For more information about the Envelope controls, see that topic in the main PLAY System manual.

Note that the total width of the graph represents the

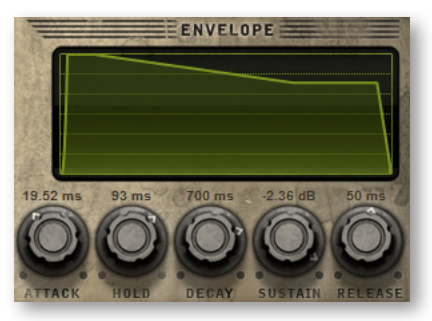

total length of all phases of the envelope. Therefore, when you change something in one part of the graph, for example, the length of the decay, you may see the slopes of other components, the attack and the release, change as well because those phases become a larger or smaller percent of the whole; this is as expected.

#### <span id="page-15-2"></span>**The Browser View**

The Browser behaves identically among all PLAY System libraries. Read the main PLAY System manual for information about how to use that view.

There's one difference in The Dark Side Browser, though. When opening an instrument, the Abort button appears in a different place than for other libraries, temporarily replacing the Add and Replace buttons, as shown below. Click on this button to stop the instrument from opening.

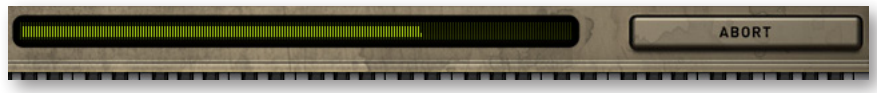

#### Chapter 3: The Dark Side User Interface 14

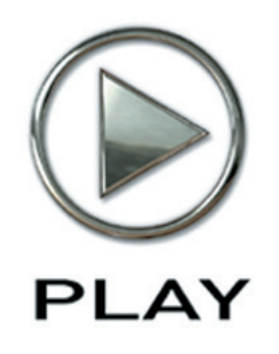

# **4. Instruments, Articulations, and Keyswitches**

- **[Instruments with Effects](#page-17-0)**
- **[Uses of the Mod Wheel in The Dark Side](#page-18-0)**
- **[The Table of All The Dark Side Instruments](#page-18-1)**
- **[Mod Wheel Cross-Fades](#page-24-0)**
- **[Keyswitches](#page-25-0)**
- **[Descriptions of Selected Instruments](#page-31-0)**

**Click on this text to open the Master Navigation Document**

# **Instruments, Articulations, and Keyswitches**

The instruments in The Dark Side library are divided into 9 categories based on the type of physical instrument that was sampled before the distortion was added. These instruments were then grouped into these 6 folders:

- 1 Drums
- 2 Basses
- 3 Guitars
- 4 Keys and Strings
- 5 Ethnic and Choirs
- 7 Miscellaneous and Percussion

These types of instruments form 6 of the 7 folders visible in the PLAY Browser. From these folders you can select the various and diverse instruments created specifically for The Dark Side. (The numbers at the beginning of each folder name are there only to keep them in this order.)

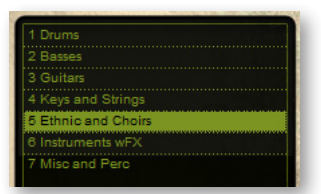

#### <span id="page-17-0"></span>**Instruments with Effects**

To create the seventh folder, "6 Instruments wFX," the producers collected a selection of instruments from the other folders and applied to each patch one or more of the effects available in the Player view of PLAY. For example, the instrument called "Guitars on Mars wFX" adds to the basic "Guitars on Mars" patch the Live Cathedral convolution reverb and the ADT processing. There are two reasons for including such a folder:

- The inclusion of these effects generates sounds different enough from the basic version and usable enough to be worthy of standing on their own.
- The sounds provide examples of how you can create your own variations on any and all of The Dark Side patches with the controls in the Player view. Feel free to experiment with these controls by adjusting the parameters and/or by layering multiple effects together to achieve new and unique sounds to include in your own compositions. And when you hit upon a combination of patch and effects that you like, save your new sound to the file system as a new instrument with a new name (*i.e.*, as a new .ewi file).

Where these "wFX" instruments appear in the table below, the second column lists the effects applied. These effects include Delay, Artificial Double Tracking (ADT), and any one of the Reverbs (the phrase in quotation marks).

The number that follows the names of the keyswitch files in the table is a hyperlink. Click on this number to be taken to a table that lists the articulations within the file.

For more information about these instruments, see details after the table.

## <span id="page-18-0"></span>**Uses of the Mod Wheel in The Dark Side**

There are two ways that The Dark Side library allows you to use the Mod Wheel (also called CC 1 when referred to as a MIDI control code):

- For those instruments in the " KS and Mod XFD" folder that have MOD in the name, the Mod Wheel allows you to adjust how much of two different instruments in a crossfade are audible at any time. This feature is described in more detail for the various cross-fade instruments starting on page [23.](#page-24-0)
- • For all other instruments (*i.e.*, those that do not have MOD in the name), the Mod Wheel controls a 2-Pole Low Pass Filter. With the Mod Wheel at the bottom of its range, all frequencies are heard because the filter is all the way open. As you push up the Mod Wheel (or increase CC 1 in a sequencer), the filter closes, cutting off highend frequencies at a progressively lower and lower point. This feature allows you to do filter sweeps on the fly.

### <span id="page-18-1"></span>**The Table of All The Dark Side Instruments**

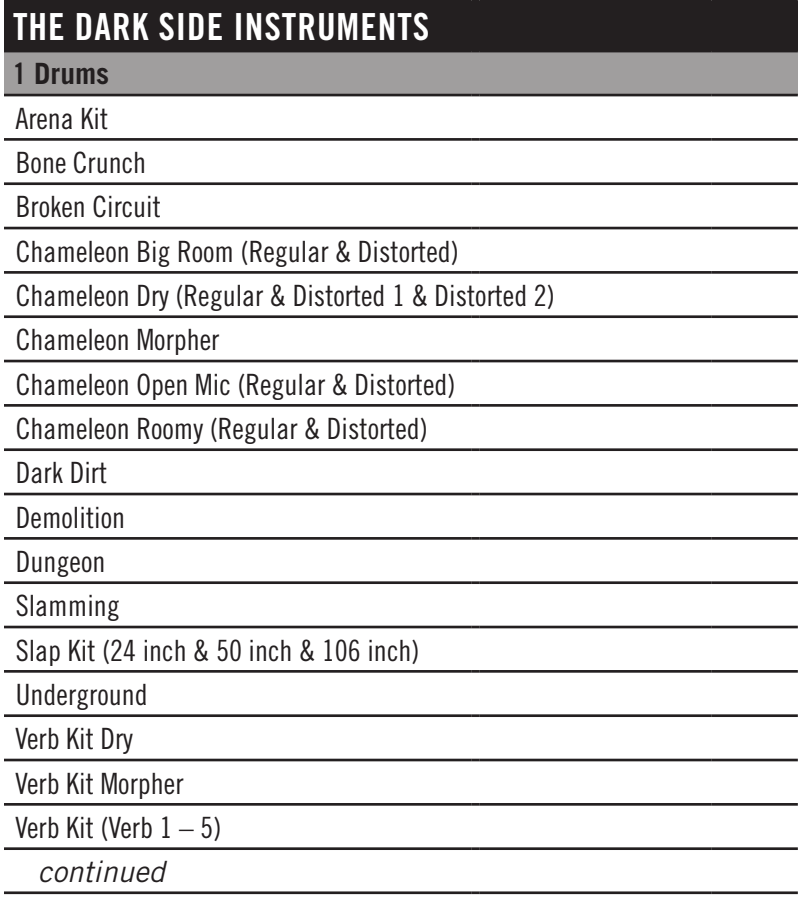

## **THE DARK SIDE INSTRUMENTS**

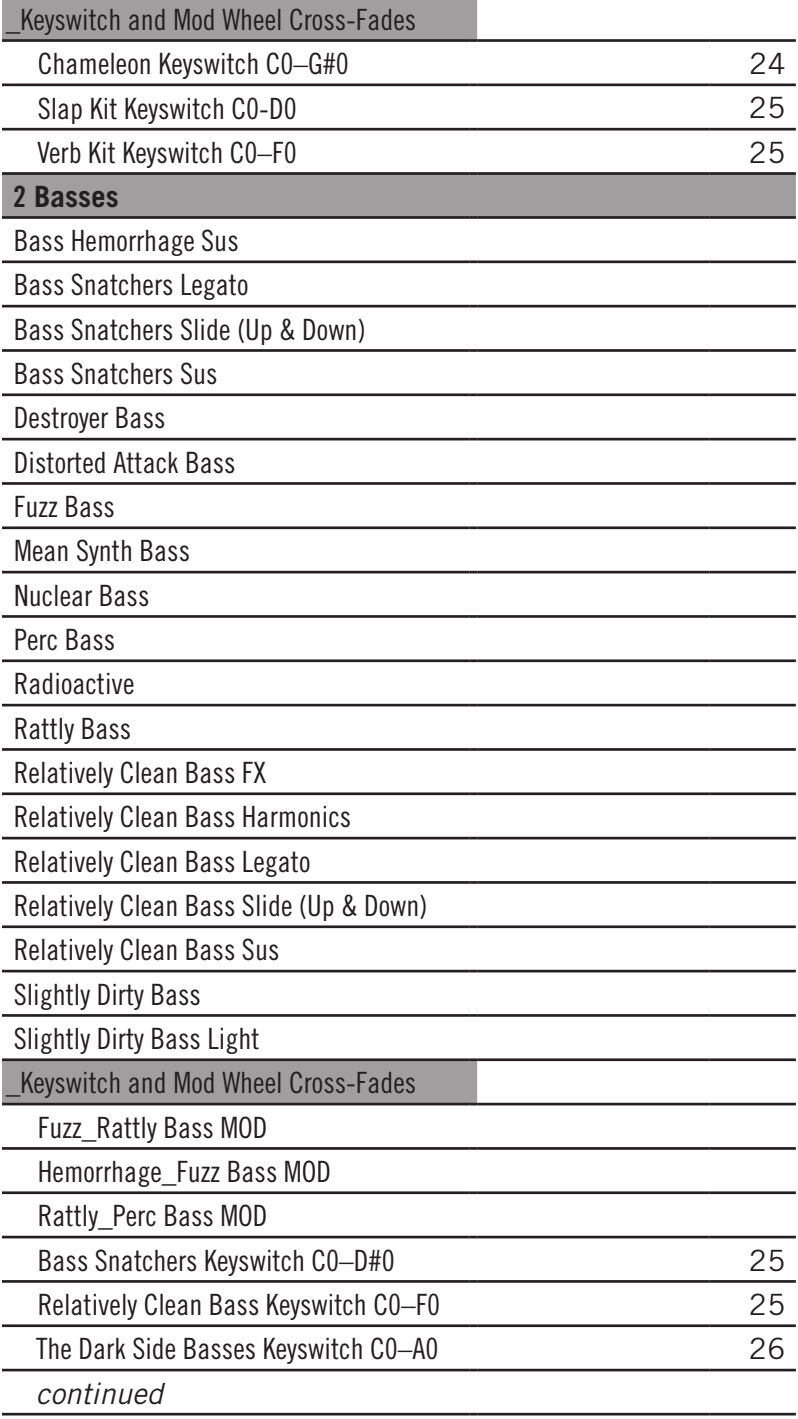

## **THE DARK SIDE INSTRUMENTS**

#### **3 Guitars**

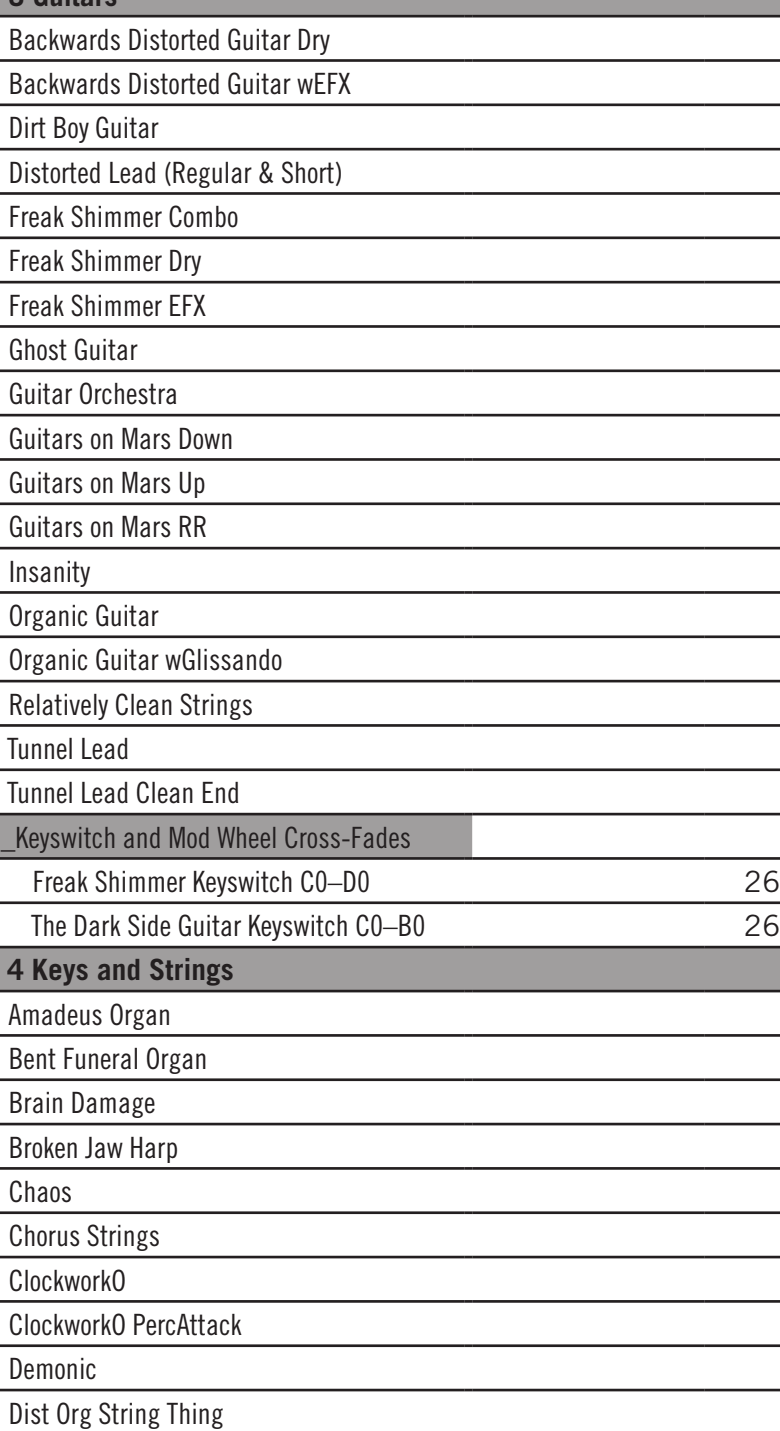

*continued*

## **THE DARK SIDE INSTRUMENTS**

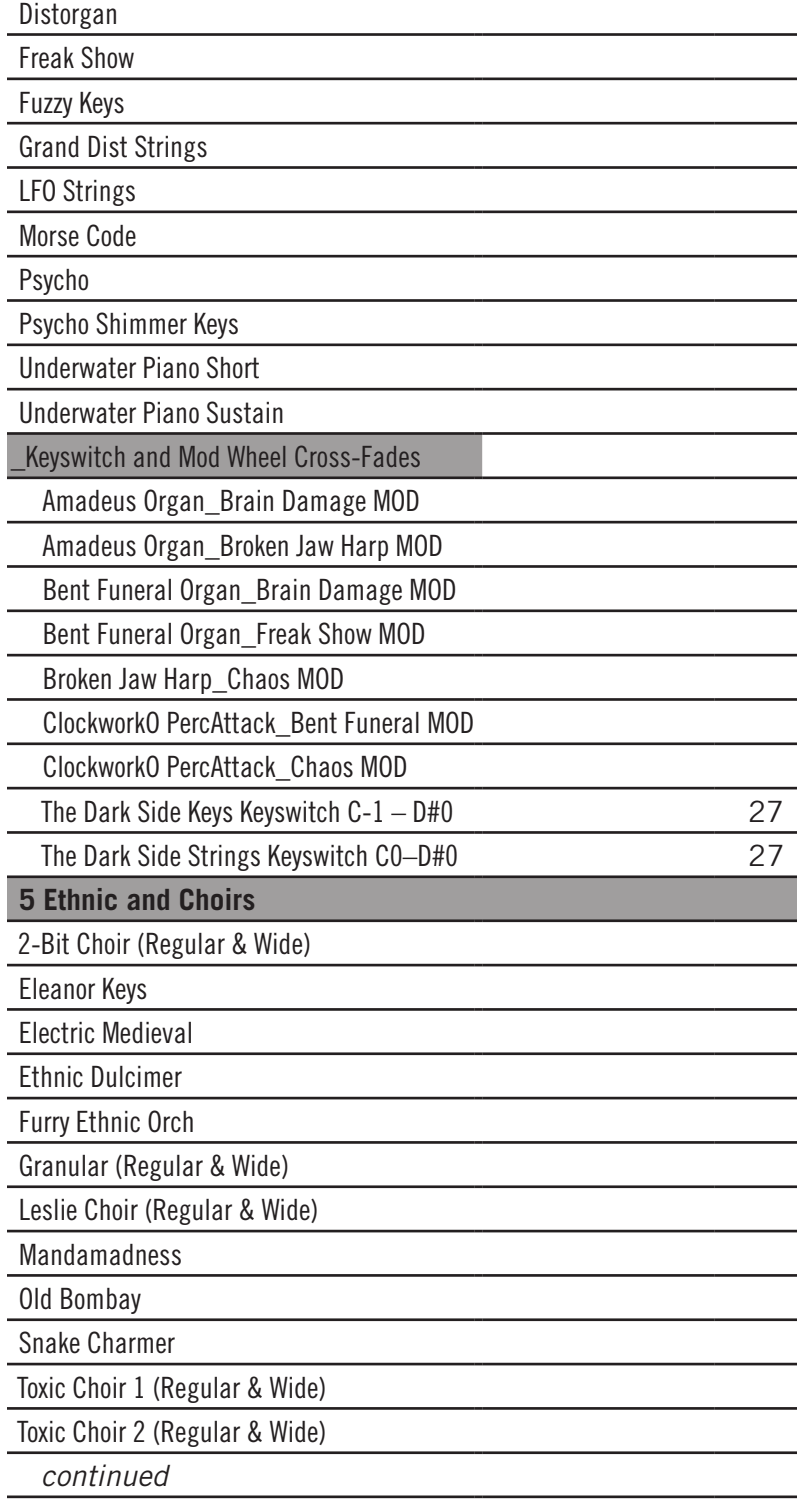

#### **THE DARK SIDE INSTRUMENTS**

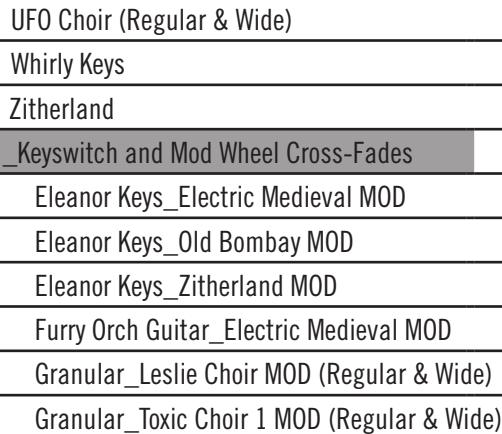

Granular\_Toxic Choir 2 MOD (Regular & Wide)

Granular\_UFO Choir MOD (Regular & Wide)

Leslie\_Toxic Choir 1 MOD (Regular & Wide)

Leslie\_Toxic Choir 2 MOD (Regular & Wide)

Leslie\_UFO Choir MOD (Regular & Wide)

Mandamadness\_Ethnic Dulcimer MOD

Whirly Keys\_Furry Ethnic Orchestra MOD

The Dark Side Choirs Keyswitch C-1 – F-1 (Regular & Wide) [28](#page-29-0)

The Dark Side Ethnic Keyswitch CO-A0 [28](#page-29-1)

**6 Instruments wFX** Basses wFX

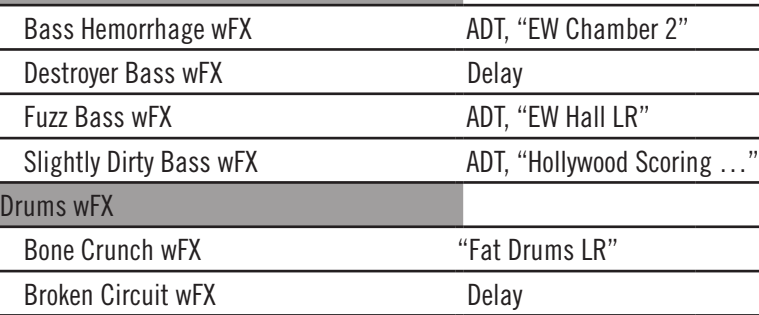

Dark Dirt wFX "Fat Drums LR"

Slap Kit 24 inch wFX Delay

*continued*

## **THE DARK SIDE INSTRUMENTS**

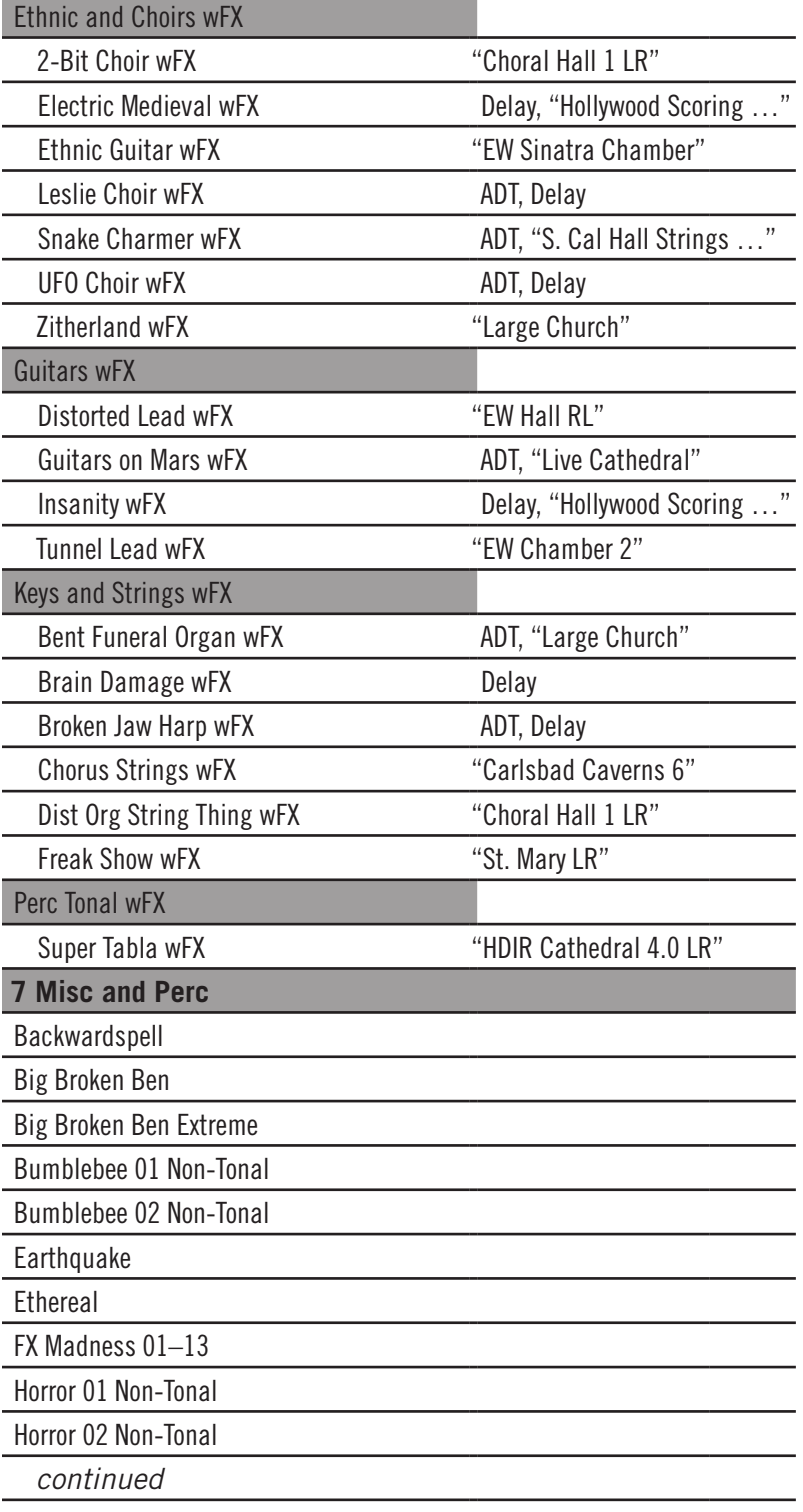

#### **THE DARK SIDE INSTRUMENTS**

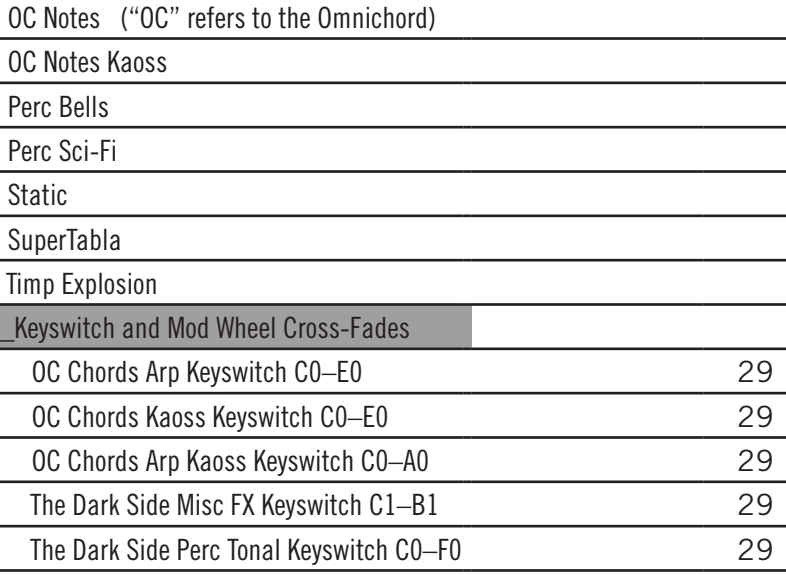

#### <span id="page-24-0"></span>**Mod Wheel Cross-Fades**

Within the subfolders called "\_KS and Mod XFD" are two types of instrument collections. Keyswitches are described in a section below. The other files are cross-fades that open two articulations at once and use the Mod Wheel to modify the sound continuously by adding successively more of a second articulation as you push the Mod Wheel up. These cross-fades always include "MOD" at the end of the name.

The two included instruments are stated in the name of the cross-fade. For example, the cross-fade called "Eleanor Keys\_Electric Medieval MOD.ewi" loads both of the named samples:

- Eleanor Keys
- Electric Medieval

Using the Mod Wheel (or CC 1, when using an envelope inside a host) you can control how much of the second sound you want to hear. With the Mod Wheel at its lowest point, only the first named sound (Eleanor Keys) is heard. As you push the Mod Wheel up you hear progressively more of the second-named sound (in this case, Electric Medieval), until at the top of the Mod Wheel's range both articulations are playing at full volume.

This continuous mixing of the combined sounds can be done at any point, including in the middle of a long-held note.

Note that this approach is a little different than cross-fades in other PLAY libraries where they're available. Specifically, the volume of the second articulation does not decrease as the Mod Wheel moves up.

## <span id="page-25-0"></span>**Keyswitches**

A keyswitch is an instrument that loads into memory the samples for more than one instrument and then responds to the playing of specialized notes, called "keyswitch notes," to change between the loaded instruments. For more information about keyswitches, see page [35,](#page-36-0) and also the information in the main PLAY System manual.

The Dark Side contains at least one keyswitch file for every category of instruments (except that there is none in the "Instruments wFX" folder). In the table above, the number after the name of the keyswitch is a page number (and clickable hyperlink) where the list of instruments within the keyswitch file is described.

Note that several of the instruments that are not specifically named as keyswitches do, nonetheless, contain a keyswitch. See page [30](#page-31-1) for more details on where this occurs.

The tables below list all the instruments within each keyswitch file and the corresponding keyswitch note.

#### **Keyswitches for the Drums**

The Drums folder contains 3 separate keyswitches corresponding to 3 types of drum collections.

<span id="page-25-1"></span>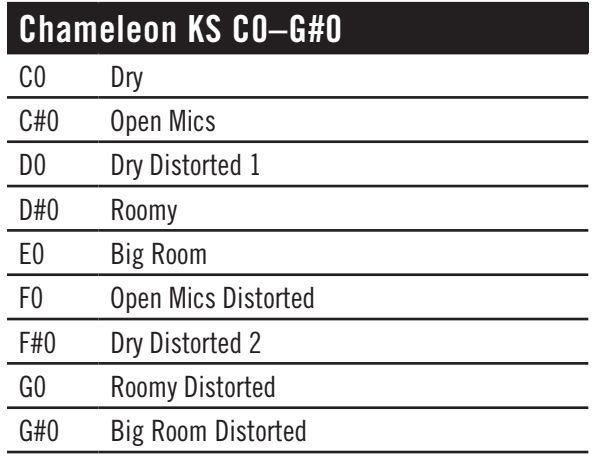

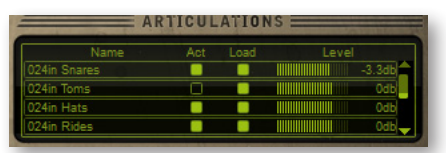

The Articulation control in the Slap Kit displays the individual component drums instead of only the keyswitches. Use this control to deactivate specific drums, or to change their volumes relative to other drums in the kit. The image at the left

shows the toms turned off (deactivated) and the snares lowered in volume by 3.3. dB in the 24-inch drumkit.

See page [31](#page-32-0) for a meaning of the distances used in the names of the instruments within the following keyswitch file.

<span id="page-26-0"></span>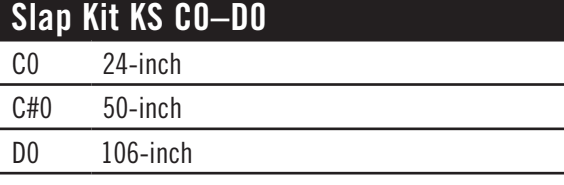

The Verb Kit Keyswitch includes an entry at the bottom of the Articulations control called "Crash Highs" that do not have the multiple verb effects you hear on the other components, so these sounds remain the same no matter which keyswitch note is selected.

<span id="page-26-1"></span>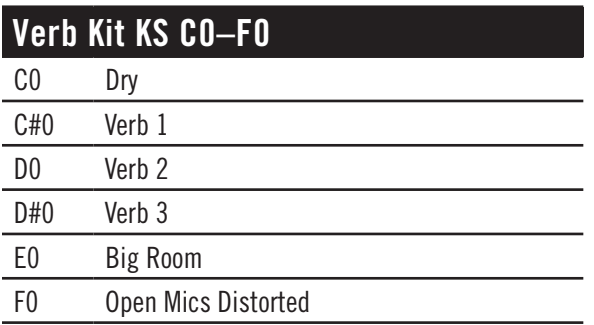

#### **Keyswitches for the Basses**

<span id="page-26-2"></span>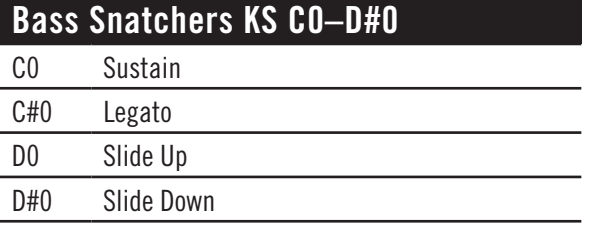

## <span id="page-26-3"></span>**Relatively Clean Bass KS C0–F0**

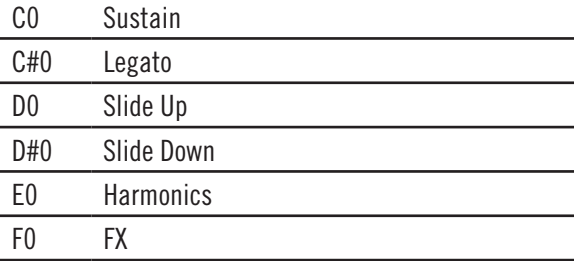

In the Dark Side Basses keyswitch file, two of the basses—Fuzz Bass and Perc Bass—are included for both the Sustain and the Short versions. These variants also appear as keyswitch options within the main Fuzz Bass and Perc Bass instruments.

<span id="page-27-0"></span>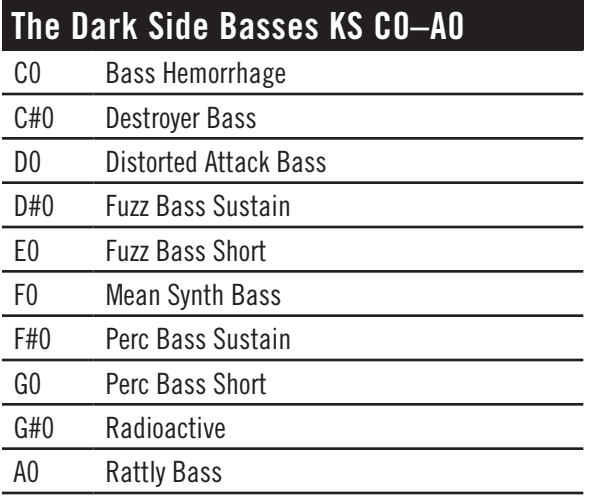

#### **Keyswitches for the Guitars**

<span id="page-27-2"></span>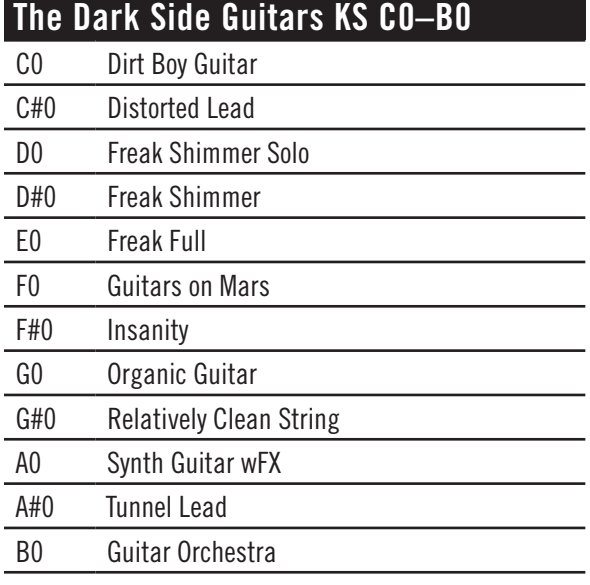

<span id="page-27-1"></span>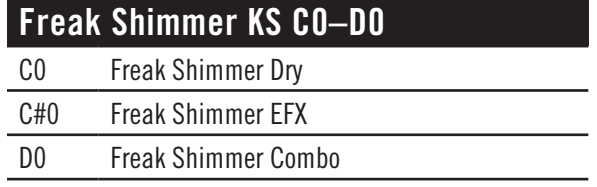

#### **Keyswitches for Keyboards and Strings**

This Dark Side Keys file uses keyswitches that start below the lowest note on an 88-key MIDI keyboard. You either need to use a control on the MIDI keyboard to shift all notes by an octave or else trigger these keyswitch notes within a sequencer. (Using EastWest's convention of calling Middle C by the name "C3," the lowest note on an 88-key keyboard is A-1.)

<span id="page-28-0"></span>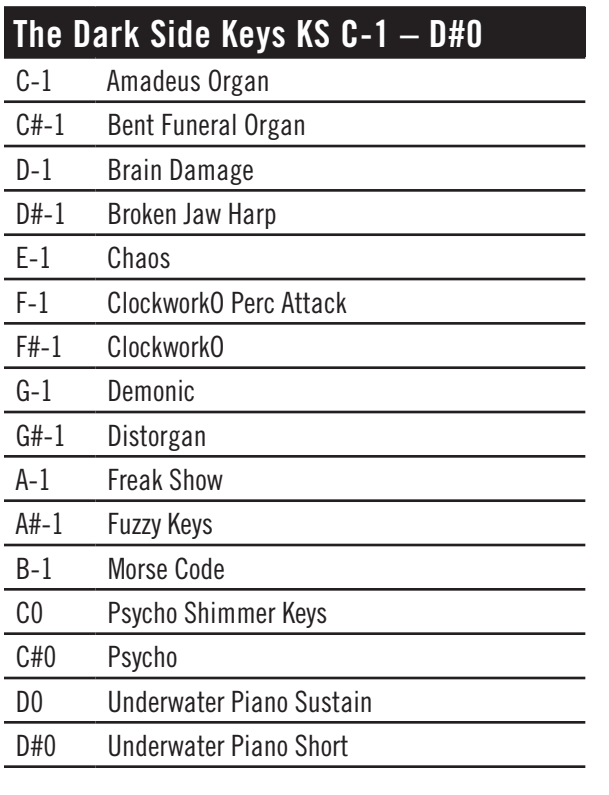

#### <span id="page-28-1"></span>**The Dark Side Strings KS C0–D#0**

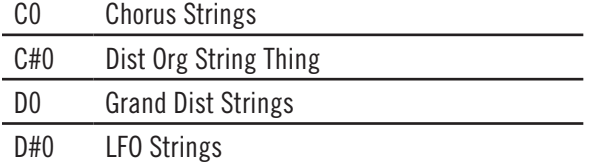

**Keyswitches for the Ethnic and Choirs Instruments**

<span id="page-29-1"></span>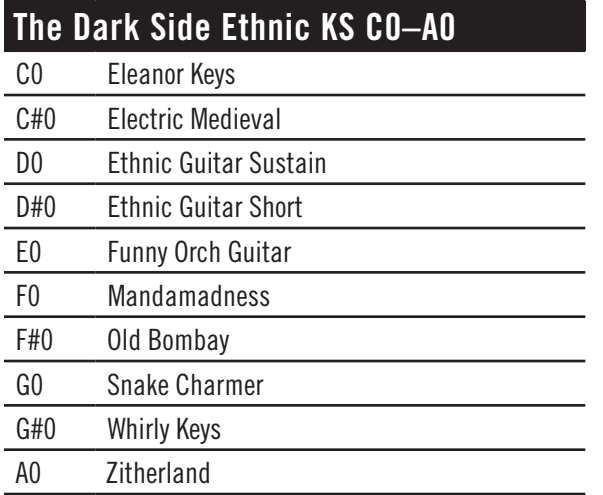

Note that the Choirs all contain such a wide range of playable notes that the keyswitch notes are actually below the bottom-most note of a standard 88-key MIDI keyboard. You either need to use a control on the MIDI keyboard to shift all notes by an octave or else trigger these keyswitch notes within a sequencer. (Using EastWest's convention of calling Middle C by the name "C3," the lowest note on an 88-key keyboard is A-1.)

<span id="page-29-0"></span>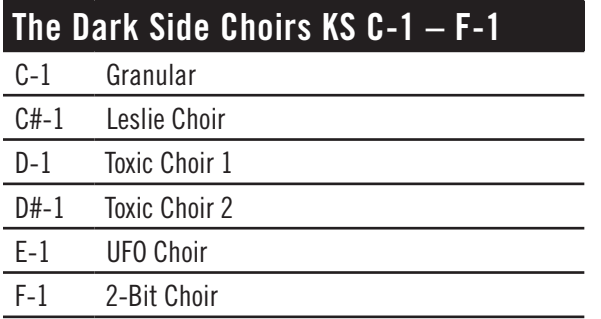

#### **Keyswitches for the Miscellaneous and Percussion Instruments**

The first table below applies to any of 3 "Chords" keyswitches in this folder:

- OC Chords Arp Kaoss KS CO-EO
- OC Chords Arp KS CO-EO
- OC Chords Kaoss KS CO-EO

In each case, the keyswitch notes control the chords played by the instrument (instead of the more usual selection of specific distortions).

<span id="page-30-0"></span>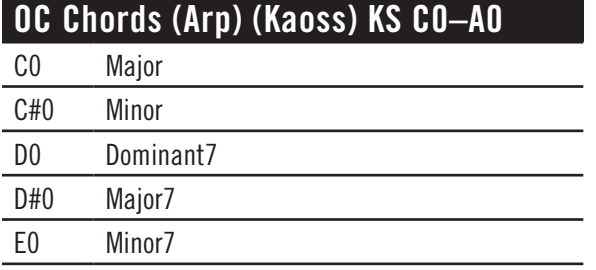

The next table in the Miscellaneous Instruments folder follows the more common pattern of selecting the overall sound.

<span id="page-30-1"></span>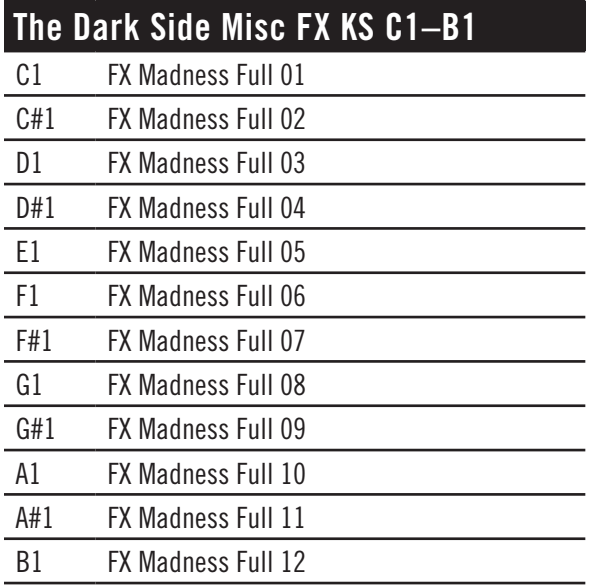

While the instruments included within this keyswitch file do include pitched notes, in some cases the distortion adds complexity to the sounds that can modify the pitches to sound different than those in the familiar Western chromatic scale.

<span id="page-30-2"></span>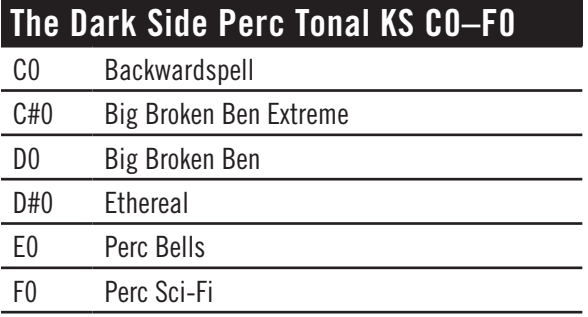

## <span id="page-31-0"></span>**Descriptions of Selected Instruments**

Many of the instruments in The Dark Side library describe themselves fairly well in their names, and no further description is required. And even when the name doesn't immediately invoke a sound in your mind, a description in words wouldn't pin down the sound for you anyway; you just have to audition the sounds and learn what the instruments sound like. Those that require some further information are described below.

#### <span id="page-31-1"></span>**Non-KS Files That Contain Keyswitches**

A few files that do not name themselves as keyswitch files do, nonetheless, provide a keyswitch for selecting articulations.

#### **Sustain and Short Notes**

In each of these cases, the keyswitch selects between a short version and a sustained version of the same instrument. The instruments that give you this control are listed here:

- Fuzz Bass
- Perc Bass

C0 is always the Sustained version and C#0 is the Short version.

#### **String Selection in Slightly Dirty Bass**

The two instruments Slightly Dirty Bass.ewi and Slightly Dirty Bass Lite.ewi give you the choice of what string you want to play the note on, as follows:

- CO on the E-string
- C#0 on the A-string
- DO on the D-string
- D#0 on the G-string

All notes in the guitar's range can be played when any of the keyswitch notes is active, but the notes are played on the specified string when possible. For example, if you select the A-string with the C#0 keyswitch, the lowest notes are still played on the E-string (as they have to be), but once you get to A, the rest of the notes are played on the A-string. Selecting a lower string (E or A) provides a "fatter" sound, and selecting the higher D- or G-string provides a "thinner" sound.

#### **Slightly Dirty Bass Lite**

This patch give you the same control over string selection as is described above, but in an instrument played with less dirt and less aggression. You will hear a lighter and thinner sound.

#### **Choirs**

#### **Wide Choirs**

All of the instruments in the Choirs folder include both a regular and a "Wide" version (and that includes the Choirs instruments in the " KS and Mod XFD" folder). In the "Wide" instruments, the Stereo Double control is on by default and the Amount knob is set to a non-zero value (50%). This gives the perception of a large choir that fills the stereo field; in the regular version, the choir seems more localized within the field.

As always, feel free to experiment with this control to achieve the exact effect you want.

#### **Drums**

For the most part, the drum instruments include the same range of sounds from a drum kit (bass drum, snare, high hats, etc.), so the difference between the various instruments within The Dark Side is in the distortion that has been applied. But do be aware that some instruments in the Drums folder contain more playable notes than other instruments. You will need to open these patches and play with them to determine which instruments fit best within your style of music and your requirements.

#### <span id="page-32-0"></span>**Slap Kits**

The "Slap" drum kits come in three variations, labeled:

- $\bullet$  24 inch
- $50$  inch
- $\bullet$  106 inch

These distances refer to how far away the microphones were placed from the drums. The greater the distance, the more distortion can be heard.

For those users more accustomed to the metric system, here are those same 3 distances in centimeters (approximately):

- $\bullet$  60 cm
- $\bullet$  125 cm
- 270 cm

#### **Chameleon Morpher.ewi & Verb Kit Morpher.ewi**

The term "Morpher" in these two instruments refers to the ability to change the sound of any note using the MIDI Velocity parameter. Usually, Velocity affects the loudness and timbre of a note; that is, hitting the keys of a MIDI keyboard with more force generates the sound of the sampled instrument played louder. However, for these two instruments, Velocity does not affect loudness.

Instead, playing with different Velocities generates sounds that differ in the nature of the sound and of the distortion. For these two drums, you can affect the kind of sound you get by the amount of force you use when playing the keys (of by adjusting the Velocity parameters in your sequencer).

#### **Arena Kit**

This drum kit includes a reverb from Acousticas of 2.2 secs. The user can adjust the length of the reverb in the Player view by selecting a different IR from the dropdown list. This instrument does not include multiple velocity layers. That means you're playing the same samples when playing with high or low velocity; the Arena kit is designed for full volume, in the style of Floyd/Muse.

#### **Guitars**

#### **Guitars on Mars: Down, Up, and Round Robin**

These 3 versions of the Guitars on Mars instrument provide access to:

- all down strokes
- all up strokes
- a round robin alternation between down and up strokes

Use whichever suits the project you're working on.

Note that in the Guitars keyswitch, only the round robin version is included.

#### **Miscellaneous Instruments**

#### **Bumblebee (01 & 02) Non-Tonal**

These two patches are non-tonal in the sense that the pitches do not conform to any standard chromatic scale. Instead, as you play a scale, the pitches jump around, apparently at random.

In both of these patches, the audio output can modulate significantly over time with some changes happening more than 10 seconds into the playback of the note.

#### **Horror (01 & 02) Non-Tonal**

These patches are meant to capture the sounds sometimes heard in horror and sci-fi movies. They are non-tonal in the sense that the pitches do not conform to any standard chromatic scale.

If you play a scale in **Horror 01**, the pitches jump around, apparently at random. If you hold any note for a long time, the pitch and timbre remain generally constant.

In contrast, a scale in **Horror 02** starts out on the played pitch but then each note modulates drastically over time. Even though each MIDI note seems to distort in random ways, the output is repeatable. Be aware that some notes continue unchanged for more than 10 seconds before the weird changes begin.

#### **Omnichord**

The Omnichord (abbreviated as "OC" in the instrument names) is an electronic instrument manufactured by Suzuki Musical Instrument Corporation. It allows you to play individual notes as though picking virtual strings and to press buttons to generate chords. (Suzuki has rebranded more recent versions as the "QChord.")

The notes are available in the main Misc folder, and the chords are available in any one of three keyswitch files, where you can select one or both of Kaoss and Arpeggiated. See page [29](#page-30-0) for more details about the keyswitches.

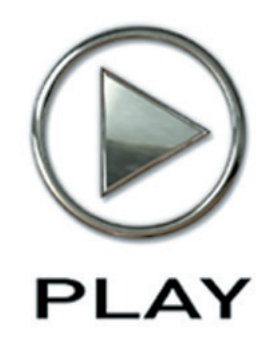

# **5. Using PLAY's Features in The Dark Side**

- **[Opening Multiple Instances of PLAY](#page-35-0)**
- **[Keyswitch Instruments](#page-36-0)**
- **[Creating a Soundscape](#page-37-0)**
- **[Volume, Velocity, and Expression](#page-37-1)**
- **[MIDI Envelopes and Control Data](#page-39-0)**
- **[Using Cross-Fades](#page-40-0)**
- **[Directing the Audio Output](#page-40-1)**

# **Using PLAY's Features in The Dark Side**

This chapter discusses ways you can use the features and capabilities within the PLAY software to get a better sound or more efficient playback in your The Dark Side projects.

#### <span id="page-35-0"></span>**Opening Multiple Instances of PLAY**

With the PLAY 2 software, it's possible to open more than one instrument in each instance you run—and this is true whether running PLAY in standalone mode or within a host. But there are often compelling reasons for spreading instruments across multiple instances. (An "instance" is each open window running PLAY. So, if, for example, you see exactly 3 PLAY windows inside your sequencer—or on your desktop when running standalone—then you have opened 3 instances.)

The main reason for opening the PLAY software more than once—especially when using PLAY as a plug-in within a sequencer or other host—is to be able to take full advantage of the multiple cores available in today's high-end computers. If, for example, your computer's CPU has 4 cores, then each of the 4 cores can be independently running separate parts of the software, each part called a "thread."

Sequencers typically assign all the processing in any given instance of a plug-in to a single core. So, in one case, if you load all your instruments into a single instance of PLAY, the work of running all those instruments will be restricted to a single core, which is less efficient than spreading the work across all the cores. But, in another case, if you create at least as many instances of PLAY as there are cores in the CPU, the sequencer can assign the instances across all the cores, which most likely means you can open more instruments and play them back without problems.

As a general rule, if you're using more PLAY instruments than you have cores in your computer, then it's best to open at least as many instances as you have cores. Let's say you have a 4-core computer and are planning to open 10 PLAY instruments. You could open 4 instances of PLAY and spread out the patches 3, 3, 2, and 2 per instance. Or you could open 10 instances with one instrument each. Or some arrangement in between. The exact arrangement that's best for you depends on which instruments, how consistently each is heard through the piece, the complexity of the instruments (cross-fades are often using more CPU resources at once than other patches), and other factors. If you come up with an arrangement in which each instance is using about the same number of voices as the other instances, then you're likely using your instances efficiently.

#### <span id="page-36-0"></span>**Keyswitch Instruments**

Sometimes one instrument needs to play the sounds of different distortions within a single phrase. For example, some of the notes might sound best with the Destroyer Bass and others with the Fuzz Bass. While it's possible to put all the Destroyer Bass notes in one MIDI track, all the Fuzz Bass notes in another track, and then assign those separate instruments to the separate tracks, there are many reasons that's awkward. Keyswitch instruments can often though not always—simplify the work.

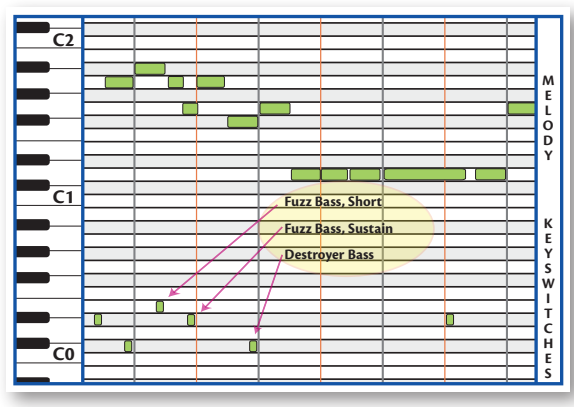

If you look at The Dark Side Bass Keyswitch, you'll see these notes among the switches:

- C#0 assigned to Destroyer Bass
- D#0 assigned to Fuzz Bass, Sustain
- EO assigned to Fuzz Bass, Short

Then you can set up your tracks to look like the diagram above. This drawing above is of a Piano Roll, a view available in most sequencers.

The short notes at the bottom are the keyswitches. They sit below the range of the instrument, so they do not make any sound. Notice that these notes are slightly before the note they are intended to affect. The first note in the melody (an A) is preceded by the note that specifies Fuzz Bass, Sustain; that's the very short D#0 near the beginning. Then, before the B-flat plays in the melody, there's a C#0 near the bottom that means: Play the next note(s) with Destroyer Bass. That's followed in the melody by two notes to be played with Fuzz Bass, Short, as indicated by the short E0 keyswitch note.

The second C#0 near the bottom causes not only the G above it to play with the Destroyer Bass, but also the first 4 D's in a row. A keyswitch remains in effect until another keyswitch is set; in this case, the final D#0 stops the Destroyer Bass, and causes the last D and G to play with Fuzz Bass, Sustain.

The exact position in time and the duration of the keyswitches are not important. And their note-off events are ignored. Just make sure the start of the keyswitch is before the first note it is supposed to affect, but after the start of the last note of the previous articulation (if any).

Try to work with these collections when you can, but sometimes you have to break a musical line across two separate MIDI channels, and assign a different instrument to each track.

#### <span id="page-37-0"></span>**Creating a Soundscape**

Whether listening to a band live on a stage or from a stereo recording, we're all used to hearing the sounds of the various instruments coming at us from different directions. In one common arrangement of the instruments, we might expect the drummer to be in the center with the bass and the keyboard on opposite side of the stereo field. There are two reasons we might want to continue this practice. The first is to trick the listener's ear into perceiving a recording of a live performance. Even when everyone understands that the piece was created inside a computer, emulating a traditional sound can have its benefits. The second reason is that it's easier for the human ear to hear two similar sounds as separate when it perceives them as arriving from different locations. If a rhythm guitar and lead guitar are playing notes in the same range, they will stand out from each other better when they seem to be in separate locations in the soundscape that surrounds us.

#### **Panning**

To prevent all the instruments from sounding as if they are coming from a single point in space, it's best to pan them to their own separate locations within the stereo field. Most of the instruments sound as if they come from the midpoint of the stereo file before they are panned to one side or the other. The main exception is that in the drum kits the various drums within each kit are already

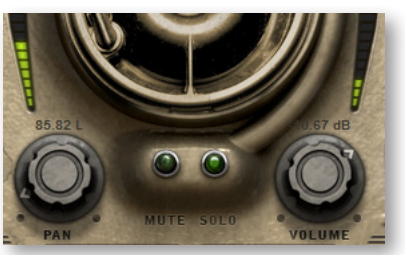

spread out; for example, the kick drum, the snare, and the high hat can each be heard to come from distinct locations.

In the image above, the instrument has been panned about 86% of the way to the left. The levels in the green stereo meters show that the output to the left channel is significantly higher than to the right channel. This difference give listeners the perception of the instrument being played near the left side of the stage.

## <span id="page-37-1"></span>**Volume, Velocity, and Expression**

There are at least three ways to make a sampled instrument sound louder, or at least make the real instrument seem to have been played louder. The skilled MIDI composer uses all three.

**Volume** is just the loudness of the generated sound. Changing volume is basically the same as turning the volume knob on your audio system. The guitar played softly can be cranked up; even when the bass player plays as loud as he can, the sound can be turned way down.

Volume can be adjusted mid-note; that is, the listener can experience a crescendo or diminuendo for a held note.

And, as with a live band, the various instruments are changing their loudness independently, something you cannot do with the stereo's loudness knob.

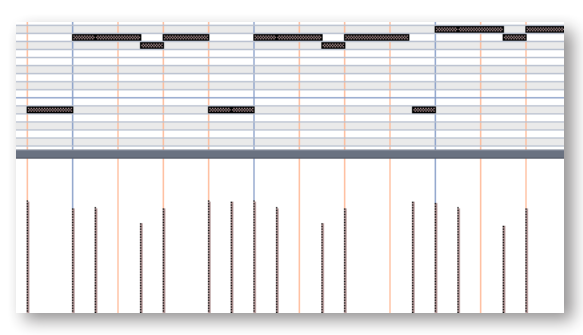

**Velocity**, a term based on how strongly a keyboard player hits the keys, controls how forcefully the note is played. Adding force changes not only the loudness of the notes, but can also change the notes' timbre. With a piano's action, the velocity cannot affect what happens to the sound after the hammers hit and leave the strings, and velocity works the same way here. In the current implementation of MIDI, velocity is usually designated by a number

between 0 and 127. Many software sequencers display velocity as vertical bars, something like those at the bottom of the image at the left.

Most modern sample players, PLAY included, can play different samples for different ranges of velocity. For example, the team creating the samples recorded Middle C with any given guitar at  $pp$ ,  $p$ ,  $mp$ ,  $mft$ , etc. The team then assigns the  $pp$  samples to, say, velocities 0–25, the  $p$  samples to velocities 26–45, and so on. Because each dynamic level of a guitar has its own timbre, a note's velocity can affect not only its loudness but also its timbre.

Velocity changes are, therefore, a much better way than volume changes to achieve natural-sounding dynamics. The disadvantage of velocity is that it cannot be changed mid-note. Using loudness and velocity together gives the orchestrator more control over all aspects of dynamics.

In MIDI, velocity is an attribute of the Note-On message; it can only be transmitted at the onset of a note. Volume, in contrast, is a control code (CC7); it can be transmitted at any time.

**Expression** is represented by another MIDI control code: CC11. The usual way to use CC11 is for continuous control of the loudness. That is, while Velocity cannot change mid-note, and it is recommended that CC7 be set only once at the beginning of the piece—or at least only at the start of major sections—CC11 can provide the kind of dynamic shaping of notes that give music its expressive life (hence the name "Expression" for this Control Code). Use it to create swells in the middle of a note or of a phrase. With CC11, you create the crescendos and fluid dynamics of expressive music.

It is possible to shape the dynamics of a line either by "playing" a CC11 controller in real time, or by drawing an envelope in a sequencer. Most MIDI keyboards and control surfaces have programmable knobs and/or sliders that can be set to send CC11 messages to a specific MIDI channel. (Sliders are generally more sensitive for real-time control.) If your sequencer supports automation, it can record the movements of the knob or slider and save them as part of the project. Such manual and real-time control over the shape of an instrumental line is usually more efficient than drawing in an envelope, and often achieves more convincing results.

EastWest's choice to use CC11 allows CC7 (volume) to be used in other ways. The usual convention is to use the volume slider in your sequencer to adjust the overall volume level of each track in the mix.

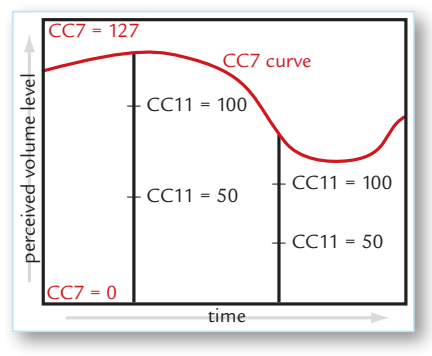

Although the volume and expression controls can be adjusted separately, the volume setting does change how expression affects perceived volume. Think of CC7 as setting an upper limit on the dynamics at any moment. Expression, like most continuously changeable values in MIDI, takes values between 0 and 127. CC7 specifies how loud a sound to generate for the maximum expression, 127. The diagram seen here shows that when volume decreases the fixed changes in expression represent smaller changes in perceived loudness. Changing from an expression level of 50 up to 100 represents a smaller change

in loudness when the volume control (CC7) is reduced.

## <span id="page-39-0"></span>**MIDI Envelopes and Control Data**

Most modern sequencers let you draw an envelope for MIDI control codes. The diagram below with the yellow curve is an example of an envelope for CC11. Notice how the values are constantly changing, the same way a bass player adds musicality and interest to a phrase by changing the the force with which he plays moment to moment. (The dark horizontal lines near the top are the notes.)

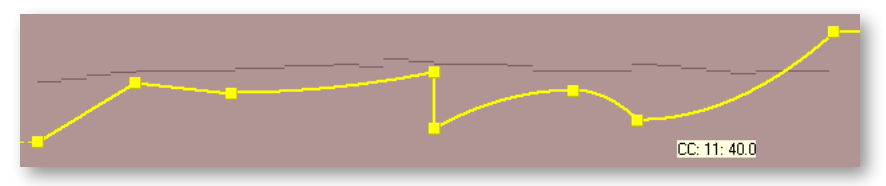

When saved as MIDI data, this same envelope appears as a finite set of commands. In a sequencer track, these often appear as vertical lines, each line being a command to change the value—in this case to change CC11.

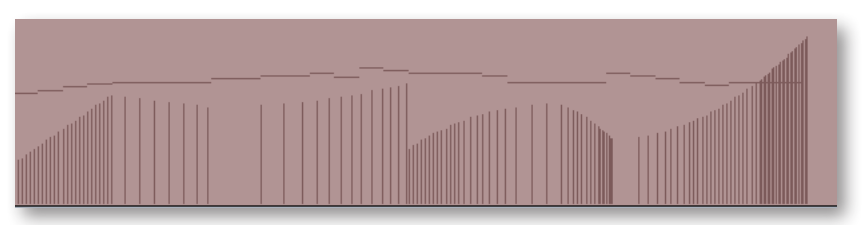

The other way—and many say it's the better way—to send CC11 events to the sample player is with a MIDI controller, either a keyboard or a control surface. As long as you or your group has an extra hand—or foot, if you use a pedal—you can enter these control codes while playing the notes into the sequencer. This allows you to hear the interchange among the notes, their velocities (how hard you're hitting the keys), and the expression being added with CC11.

This process can also be done in two passes—notes first, then control data—if your setup allows you to record automation data to a track that already contains other MIDI data.

Everything written about CC11 in this section also applies to CC1 (Mod Wheel) and all other MIDI control codes. Learning to shape musical lines the same way an instrumentalist does will give your work a more natural musicality. By combining velocity control, expression, Mod Wheel, and volume, you change digital samples into real, living music.

### <span id="page-40-0"></span>**Using Cross-Fades**

The Dark Side makes use of cross-fading in the "Mod XFD" instruments. See the description of these patches starting on page [23.](#page-24-0)

The basic idea of a cross-fade as used in The Dark Side is that 2 somewhat similar samples—but that differ in the kind of distortion applied—are played back simultaneously. And the mix of how much of each sample makes it into the audio output is controlled by the Mod Wheel. At the bottom of the range you hear only one sound, and at the top of the range only the other sound. In between, you hear gradually less of the first sound and more of the second sound as you push the Mod Wheel up.

Look for these cross-fade instruments in the folders named "\_KS and Mod XFD."

### <span id="page-40-1"></span>**Directing the Audio Output**

The output from PLAY is one or more stereo audio signals. The image at the right shows 9 stereo pairs of outputs in the drop-down list from the Master Output control. Each instance of PLAY has its own outputs separate from those of every other instance.

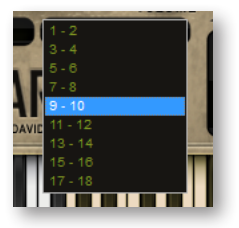

First Synth Audio Output All Synth Audio Outputs: Stereo All Synth Audio Outputs: Mono

If you are using PLAY as a plug-in in a host, you can usually specify whether you want the output audio to be

captured in a single track or maintained as separate tracks. The image at the left shows how one sequencer (Sonar) gives you a choice. The first checkbox creates a single track to hold all the audio output (with the assumption it will be the first stereo pair: "1-2"). The second checkbox creates 9 audio tracks, one for each of the stereo pairs in the drop-down list shown at the right. The third creates 18 mono tracks, in case you want to keep the left and right tracks separate. See the documentation for your sequencer to learn how that selection is made in the host software you use.

If you've selected to set up a single track to hold all the audio output from one instance of PLAY, and you open multiple instruments in this instance, then all the instruments will be mixed in the PLAY audio engine and written to the track as a single stereo signal.

If, instead, you've selected to set up multiple tracks, then you can select the track for each individual instrument. Outputs that share the same channel are mixed in the PLAY audio engine and written out as a single track. Outputs on different channels are writ-

ten independently to different sequencer tracks, and available to be mixed within the sequencer at a later time.

**ADVANCED:** Note that the host may be able to generate a monophonic track from the stereo output, but that will happen in the sequencer; PLAY always outputs a stereo signal. See the sequencer's documentation if you want to generate a monophonic track.

#### **EASTWEST SOUNDS, INC. END USER LICENSE AGREEMENT**

THE EASTWEST SOUNDS, INC. END USER LICENSE AGREEMENT GOVERNS THE USE OF EASTWEST, EASTWEST/QUANTUM LEAP, AND QUANTUM LEAP SOFTWARE, AUDIO CONTENT, AND OTHER INTELLECTUAL PROPERTY PROVIDED BY EASTWEST TO THE END USER. PLEASE READ THIS LICENSE AGREEMENT ("LICENSE") CARE-FULLY BEFORE USING THE EASTWEST SOFTWARE, AUDIO CONTENT, AND OTHER INTELLECTUAL PROPERTY, AS IT GOVERNS THE TERMS AND CONDITIONS OF YOUR USE.

BY USING THE EASTWEST SOFTWARE, AUDIO CONTENT, OR OTHER INTELLECTUAL PROPERTY, YOU ARE AGREEING TO BE BOUND BY THE TERMS OF THIS LICENSE. IF YOU DO NOT AGREE TO THE TERMS OF THIS LICENSE, DO NOT USE THE EASTWEST SOFTWARE, AUDIO CONTENT, OR OTHER INTELLECTUAL PROPERTY. IF YOU DO NOT AGREE TO THE TERMS OF THE LICENSE, YOU MAY RETURN THE EASTWEST SOFT-WARE, AUDIO CONTENT, AND INTELLECTUAL PROPERTY TO THE PLACE WHERE YOU OBTAINED IT FOR A REFUND. YOU MUST RETURN THE ENTIRE PACKAGE IN ORDER TO OBTAIN A REFUND. IF THE EASTWEST SOFTWARE, AUDIO CONTENT, OR INTELLECTUAL PROPERTY WERE ACCESSED ELECTRONICALLY AND YOU DO NOT AGREE TO THE LICENSE, SIMPLY CLICK "DECLINE".

IMPORTANT NOTE: The software, audio content, and other intellectual property provided by EastWest to you may be used by you to create your own original works pursuant to the terms and conditions of this License. You may not use, distribute, or broadcast any of the software, audio content, or other intellectual property in any manner not expressly permitted by this License. If you are uncertain about your rights to use the software, audio content, or other intellectual property, you should contact your legal advisor before proceeding.

1. General. The EASTWEST SOFTWARE (without limit, the software, scripts, audio content, audio loops, sound files, samples, impulse responses, audio processing tools, images, formulas, designs, inventions, works, documentation, fonts, and other intellectual property whether on disk, in read only memory, on any other media or in any other form) provided to you is licensed, not sold, to you by EAST WEST SOUNDS, Inc. ("EAST-WEST") for use only under the terms of this License, and EASTWEST reserves all rights not expressly granted to you. You own the media on which EASTWEST SOFTWARE is recorded but EASTWEST and/or EASTWEST's licensor(s) retain ownership of the EAST-WEST SOFTWARE itself. The terms of this License will govern any EASTWEST SOFT-WARE upgrades provided by EASTWEST that replace and/or supplement the original EASTWEST SOFTWARE, unless such upgrade is accompanied by a separate license, in which case the terms of that license will govern. Title and intellectual property rights in and to any content displayed by or accessed through the EASTWEST SOFTWARE belongs to the respective content owner. Such content may be protected by copyright or other intellectual property laws and treaties, and may be subject to terms of use of the third party providing such content.

2. Permitted License Uses and Restrictions. You are granted a limited non-exclusive license to use the EASTWEST SOFTARE as follows, subject to all other terms and conditions of this License:

A. You may install and use one copy of the EASTWEST SOFTWARE on one computer. You will be required to purchase, authorize and use a Pace iLok security key (not included) or other security protection EASTWEST includes to access the EASTWEST SOFTWARE. You may not make the EASTWEST SOFTWARE available over a network where it could be used by multiple computers or users at the same time. You may make one copy of the EASTWEST SOFTWARE in machine-readable form for backup purposes only; provided that the backup copy must include all copyright or other proprietary notices contained on the original.

B. You may use the EASTWEST SOFTWARE to create your own original music compositions or soundtracks for your film, video, music, and audio projects, and you may broadcast and/or distribute your own original music compositions or soundtracks that were created using EASTWEST SOFTWARE.

C. You may not use the EASTWEST SOFTWARE to create sounds or other content for any kind of synthesizer, virtual instrument, sample library, sample-based product, musical instrument, or competitive product. You may not license, sell, or distribute (commercially or otherwise) either the EASTWEST SOFTWARE or any portion or component parts of the EASTWEST SOFTWARE on a standalone basis or repackage and sell, license, or distribute either the EASTWEST SOFTWARE or any portion or component parts of the EASTWEST SOFTWARE on a standalone basis.

D. You may use the EASTWEST SOFTWARE to compose original music compositions or soundtracks; or for a Production Music Library, also known as stock music or library music (original compositions or soundtracks created entirely by you using the EASTWEST SOFTWARE that you, in turn, license as an original composition or soundtrack to third parties for use in film, television, radio, or other media), provided the completed composition or soundtrack is created solely by you.

E. You may use any included EASTWEST SOFTWARE Audio Loops (compositions that contain a combination of sound samples that can be repeated to form a continuous piece of music) for a Production Music Library, also known as stock music or library music (original compositions or soundtracks created entirely by you using the EASTWEST SOFTWARE that you, in turn, license as an original composition or soundtrack to third parties for use in film, television, radio, or other media), subject to the following terms and conditions: (1) the Audio Loops must be used in a musical context with at least two other instruments that contribute significantly to the composition; and (2) The entire Audio Loop cannot be left exposed at any time in the composition. If you have any doubt a composition or soundtrack by you meets the foregoing criteria, you may submit the composition to licensing@eastwestsounds.com for written approval. Please do not send audio or MP3 files, send us a link to your composition on your web server.

F. You may not, and you agree not to, or to enable others to, copy (except as and only to the extent permitted in this License), decompile, reverse engineer, disassemble, attempt to derive the source code of, decrypt, modify, or create derivative works of the EAST-WEST SOFTWARE or any part thereof (except as and only to the extent any foregoing restriction is prohibited by applicable law).

3. Transfer Restriction: A right to use the EASTWEST SOFTWARE is granted to the original end-user of the product (Licensee) and is NOT transferable. You may not rent, lease, lend, sell, redistribute or sublicense the EASTWEST SOFTWARE.

Updates and Upgrades: If an EASTWEST SOFTWARE update completely replaces (full install) a previously licensed version of the EASTWEST SOFTWARE, you may not use both versions of the EASTWEST SOFTWARE at the same time nor may you transfer them separately.

Not for Resale (NFR) Copies: Notwithstanding other sections of this License, EASTWEST SOFTWARE labeled or otherwise provided to you for development or on a promotional basis may only be used for development, demonstration, testing and evaluation purposes and may NOT be used for any revenue generating activity that includes the use of the EASTWEST SOFTWARE without the written consent of EASTWEST. If you are not sure which license type you own (LICENSE / NFR), please check your iLok or other identified security account or contact licensing@eastwestsounds.com.

Educational Copies: You must be an Eligible Educational End User to use the EAST-WEST SOFTWARE. "Eligible Educational End Users" means students, faculty, staff and administration attending and/or working at an educational institutional facility (i.e., college campus, public or private K-12 schools). EASTWEST SOFTWARE provided for this purpose may NOT be used for any revenue generating activity that includes the use of the EASTWEST SOFTWARE without the written consent of EASTWEST.

4. Consent to Use of Data. You agree that EASTWEST and its subsidiaries may collect and use technical and related information, including but not limited to technical information about your computer, system and application software, and peripherals, that is gathered periodically to facilitate the provision of software updates, security, product support and other services to you (if any) related to the EASTWEST SOFTWARE, and to verify compliance with the terms of this License. EASTWEST may use this information, as long as it is in a form that does not personally identify you, to improve our products or to provide services or technologies to you.

5. Termination. This License is effective until terminated. Your rights under this License will terminate automatically without notice from EASTWEST if you fail to comply with any term(s) of this License. Upon the termination of this License, you shall cease all use of the EASTWEST SOFTWARE and destroy all copies, full or partial, of the EASTWEST SOFTWARE.

6. Limited Warranty on Media. EASTWEST warrants the media on which the EASTWEST SOFTWARE is recorded and delivered by EASTWEST to be free from defects in materials

and workmanship under normal use for a period of ninety (90) days from the date of the original purchase. Your exclusive remedy under this Section shall be, at EASTWEST's option, a refund of the purchase price of the product containing the EASTWEST SOFT-WARE or replacement of the EASTWEST SOFTWARE that is returned to EASTWEST or an EASTWEST authorized representative with a copy of the original receipt. THIS LIMITED WARRANTY AND ANY IMPLIED WARRANTIES ON THE MEDIA INCLUDING, BUT NOT LIMITED TO, THE IMPLIED WARRANTIES OF MERCHANTABILITY, OF SATISFACTORY QUALITY, AND OF FITNESS FOR A PARTICULAR PURPOSE, ARE LIMITED IN DURA-TION TO NINETY (90) DAYS FROM THE DATE OF ORIGINAL PURCHASE. SOME JU-RISDICTIONS DO NOT ALLOW LIMITATIONS ON HOW LONG AN IMPLIED WARRANTY LASTS, SO THE ABOVE LIMITATION MAY NOT APPLY TO YOU. THE LIMITED WARRAN-TY SET FORTH HEREIN IS THE ONLY WARRANTY MADE TO YOU AND IS PROVIDED IN LIEU OF ANY OTHER WARRANTIES (IF ANY) CREATED BY ANY DOCUMENTATION OR PACKAGING. THIS LIMITED WARRANTY GIVES YOU SPECIFIC LEGAL RIGHTS, AND YOU MAY ALSO HAVE OTHER RIGHTS THAT VARY BY JURISDICTION.

7. Disclaimer of Warranties. YOU EXPRESSLY ACKNOWLEDGE AND AGREE THAT, TO THE EXTENT PERMITTED BY APPLICABLE LAW, USE OF THE EASTWEST SOFTWARE IS AT YOUR SOLE RISK AND THAT THE ENTIRE RISK AS TO SATISFACTORY QUAL-ITY, PERFORMANCE, ACCURACY AND EFFORT IS WITH YOU. EXCEPT FOR THE LIM-ITED WARRANTY ON MEDIA SET FORTH ABOVE AND TO THE MAXIMUM EXTENT PERMITTED BY APPLICABLE LAW, THE EASTWEST SOFTWARE IS PROVIDED "AS IS", WITH ALL FAULTS AND WITHOUT WARRANTY OF ANY KIND, AND EASTWEST AND EASTWEST'S LICENSORS (COLLECTIVELY REFERRED TO AS "EASTWEST" FOR THE PURPOSES OF SECTIONS 7 AND 8) HEREBY DISCLAIM ALL WARRANTIES AND CONDITIONS WITH RESPECT TO THE EASTWEST SOFTWARE, EITHER EXPRESS, IM-PLIED OR STATUTORY, INCLUDING, BUT NOT LIMITED TO, THE IMPLIED WARRAN-TIES AND/OR CONDITIONS OF MERCHANTABILITY, OF SATISFACTORY QUALITY, OF FITNESS FOR A PARTICULAR PURPOSE, OF ACCURACY, OF QUIET ENJOYMENT, AND NON-INFRINGEMENT OF THIRD PARTY RIGHTS. EASTWEST DOES NOT WARRANT AGAINST INTERFERENCE WITH YOUR ENJOYMENT OF THE EASTWEST SOFTWARE, THAT THE FUNCTIONS CONTAINED IN THE EASTWEST SOFTWARE WILL MEET YOUR REQUIREMENTS, THAT THE OPERATION OF THE EASTWEST SOFTWARE WILL BE UNINTERRUPTED OR ERROR-FREE, OR THAT DEFECTS IN THE EASTWEST SOFT-WARE WILL BE CORRECTED. YOU FURTHER ACKNOWLEDGE THAT THE EASTWEST SOFTWARE IS NOT INTENDED OR SUITABLE FOR USE IN SITUATIONS OR ENVIRON-MENTS WHERE THE FAILURE OF, OR ERRORS OR INACCURACIES IN THE CONTENT, DATA OR INFORMATION PROVIDED BY THE EASTWEST SOFTWARE COULD LEAD TO DEATH, PERSONAL INJURY, OR SEVERE PHYSICAL OR ENVIRONMENTAL DAM-AGE, INCLUDING WITHOUT LIMITATION THE OPERATION OF NUCLEAR FACILITIES, AIRCRAFT NAVIGATION OR COMMUNICATION SYSTEMS, AIR TRAFFIC CONTROL, LIFE SUPPORT OR WEAPONS SYSTEMS. NO ORAL OR WRITTEN INFORMATION OR ADVICE GIVEN BY EASTWEST OR AN EASTWEST AUTHORIZED REPRESENTATIVE SHALL CREATE A WARRANTY. SHOULD THE EASTWEST SOFTWARE PROVE DEFEC-TIVE, YOU ASSUME THE ENTIRE COST OF ALL NECESSARY SERVICING, REPAIR OR CORRECTION. SOME JURISDICTIONS DO NOT ALLOW THE EXCLUSION OF IMPLIED

WARRANTIES OR LIMITATIONS ON APPLICABLE STATUTORY RIGHTS OF A CONSUM-ER, SO THE ABOVE EXCLUSION AND LIMITATIONS MAY NOT APPLY TO YOU.

8. Limitation of Liability. TO THE EXTENT NOT PROHIBITED BY LAW, IN NO EVENT SHALL EASTWEST BE LIABLE FOR PERSONAL INJURY, OR ANY INCIDENTAL, SPE-CIAL, INDIRECT OR CONSEQUENTIAL DAMAGES WHATSOEVER, INCLUDING, WITH-OUT LIMITATION, DAMAGES FOR LOSS OF PROFITS, LOSS OF DATA, BUSINESS IN-TERRUPTION OR ANY OTHER COMMERCIAL DAMAGES OR LOSSES, ARISING OUT OF OR RELATED TO YOUR USE OR INABILITY TO USE THE EASTWEST SOFTWARE, HOWEVER CAUSED, REGARDLESS OF THE THEORY OF LIABILITY (CONTRACT, TORT OR OTHERWISE) AND EVEN IF EASTWEST HAS BEEN ADVISED OF THE POSSIBIL-ITY OF SUCH DAMAGES. SOME JURISDICTIONS DO NOT ALLOW THE LIMITATION OF LIABILITY FOR PERSONAL INJURY, OR OF INCIDENTAL OR CONSEQUENTIAL DAM-AGES, SO THIS LIMITATION MAY NOT APPLY TO YOU. In no event shall EASTWEST's total liability to you for all damages (other than as may be required by applicable law in cases involving personal injury) exceed the amount of fifty dollars (\$50.00). The foregoing limitations will apply even if the above stated remedy fails of its essential purpose.

9. Export Control. You may not use or otherwise export or reexport the EASTWEST SOFT-WARE except as authorized by United States law and the laws of the jurisdiction in which the EASTWEST SOFTWARE was obtained. In particular, but without limitation, the EASTWEST SOFTWARE may not be exported or reexported (a) into any U.S. embargoed countries or (b) to anyone on the U.S. Treasury Department's list of Specially Designated Nationals or the U.S. Department of Commerce Denied Person's List or Entity List. By using the EASTWEST SOFTWARE, you represent and warrant that you are not located in any such country or on any such list. You also agree that you will not use the EASTWEST SOFTWARE or any purposes prohibited by United States law, including, without limitation, the development, design, manufacture or production of missiles, nuclear, chemical or biological weapons.

10. Government End Users. The EASTWEST SOFTWARE and related documentation are "Commercial Items", as that term is defined at 48 C.F.R. §2.101, consisting of "Commercial Computer Software" and "Commercial Computer Software Documentation", as such terms are used in 48 C.F.R. §12.212 or 48 C.F.R. §227.7202, as applicable. Consistent with 48 C.F.R. §12.212 or 48 C.F.R. §227.7202-1 through 227.7202-4, as applicable, the Commercial Computer Software and Commercial Computer Software Documentation are being licensed to U.S. Government end users (a) only as Commercial Items and (b) with only those rights as are granted to all other end users pursuant to the terms and conditions herein. Unpublished-rights reserved under the copyright laws of the United States.

11. Controlling Law and Severability. This License will be governed by and construed in accordance with the laws of the State of California, as applied to agreements entered into and to be performed entirely within California between California residents. This License shall not be governed by the United Nations Convention on Contracts for the International Sale of Goods, the application of which is expressly excluded. If for any

reason a court of competent jurisdiction finds any provision, or portion thereof, to be unenforceable, the remainder of this License shall continue in full force and effect.

12. Complete Agreement; Governing Language. This License constitutes the entire agreement between the parties with respect to the use of the EASTWEST SOFTWARE licensed hereunder and supersedes all prior or contemporaneous understandings regarding such subject matter. No amendment to or modification of this License will be binding unless in writing and signed by EASTWEST. Any translation of this License is done for local requirements and in the event of a dispute between the English and any non-English versions, the English version of this License shall govern.

13. Third Party Software and Service Terms and Conditions. Portions of the EASTWEST SOFTWARE utilize or include third party software and other copyrighted material. Acknowledgements, licensing terms and disclaimers for such material are contained in the "online" electronic documentation for the EASTWEST SOFTWARE, and your use of such material is governed by their respective terms.